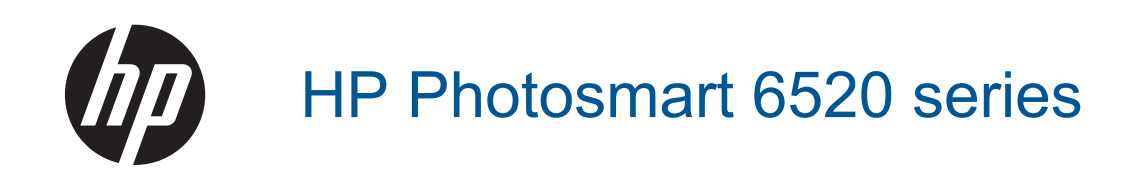

# Spis treści

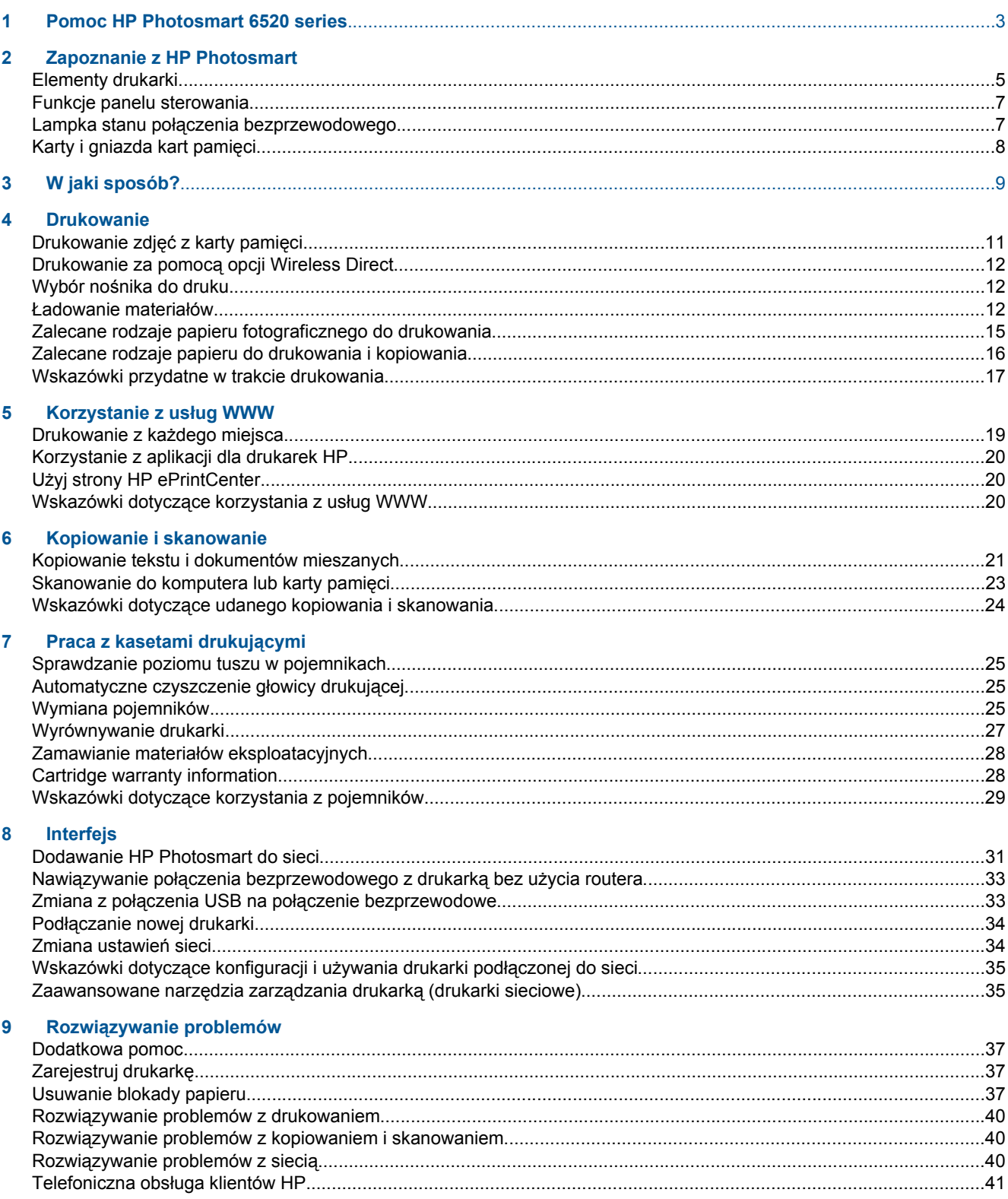

### 10 Informacje techniczne

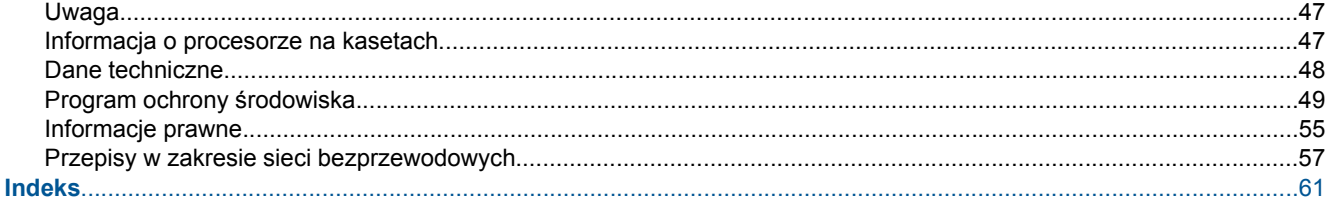

# <span id="page-4-0"></span>**1 Pomoc HP Photosmart 6520 series**

Aby uzyskać więcej informacji o urządzeniu HP Photosmart 6520 series, zobacz:

- [Zapoznanie z HP Photosmart](#page-6-0)
- [W jaki sposób?](#page-10-0)
- **[Drukowanie](#page-12-0)**
- [Korzystanie z us](#page-20-0)ług WWW
- [Kopiowanie i skanowanie](#page-22-0)
- [Praca z kasetami drukuj](#page-26-0)ącymi
- [Interfejs](#page-32-0)
- [Informacje techniczne](#page-48-0)
- Rozwią[zywanie problemów](#page-38-0)

Rozdział 1

# <span id="page-6-0"></span>**2 Zapoznanie z HP Photosmart**

- Elementy drukarki
- [Funkcje panelu sterowania](#page-8-0)
- Lampka stanu połą[czenia bezprzewodowego](#page-8-0)
- [Karty i gniazda kart pami](#page-9-0)ęci

# **Elementy drukarki**

• Widok urządzenia HP Photosmart 6520 series z przodu i z góry

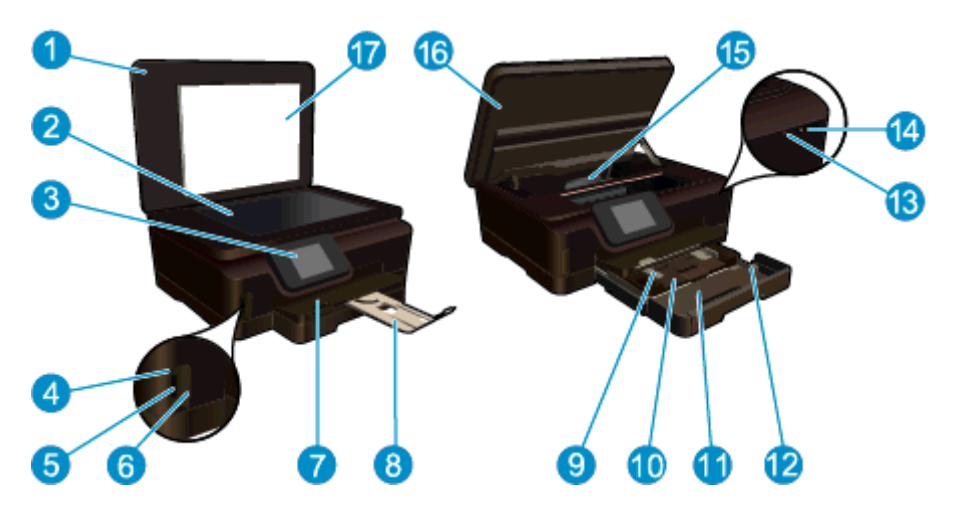

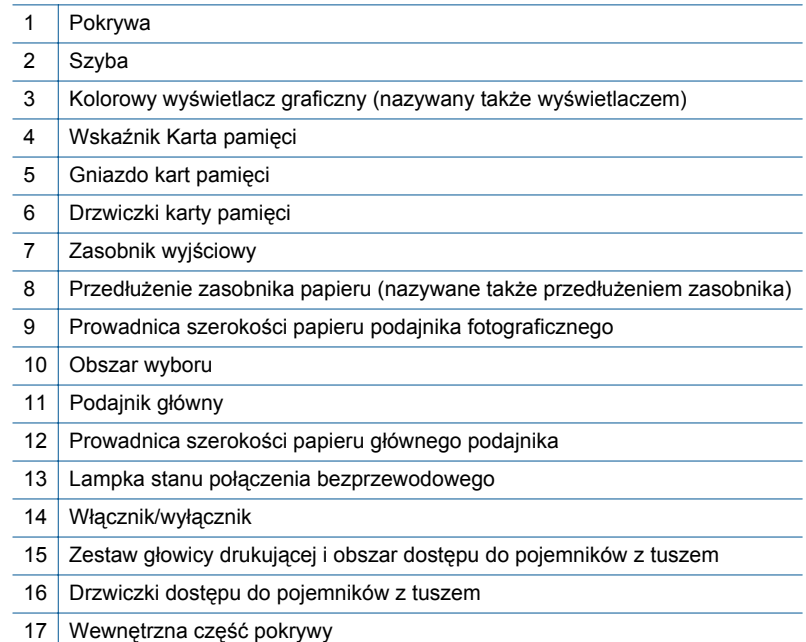

• Widok urządzenia HP Photosmart 6520 series z góry i z tyłu

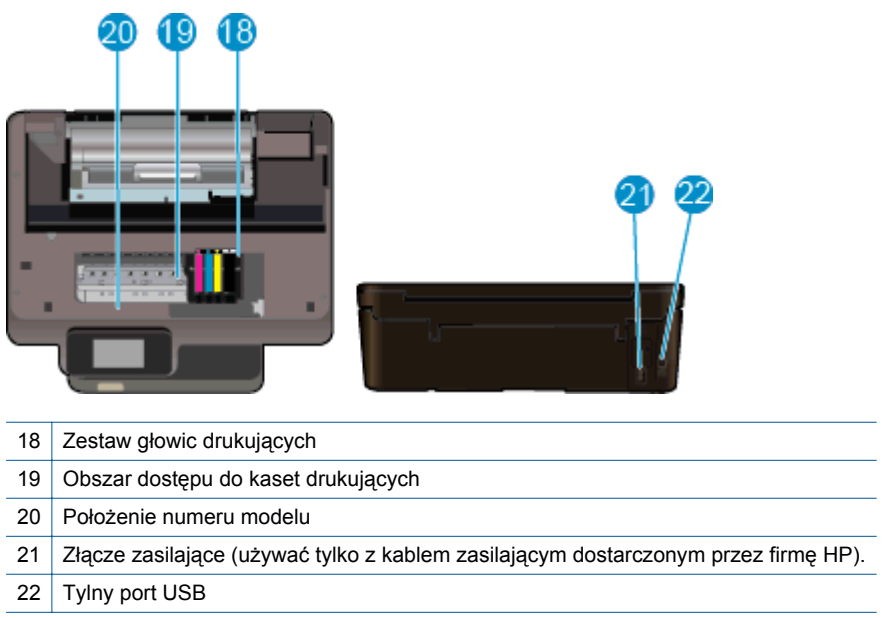

# <span id="page-8-0"></span>**Funkcje panelu sterowania**

Ekran dotykowy wyświetla opcje menu, zdjęcia, aplikacje i komunikaty. Przesuwanie po ekranie palca w poziomie umożliwia przewijanie zdjęć, aplikacji i menu, a przesuwanie w pionie — przewijanie opcji menu.

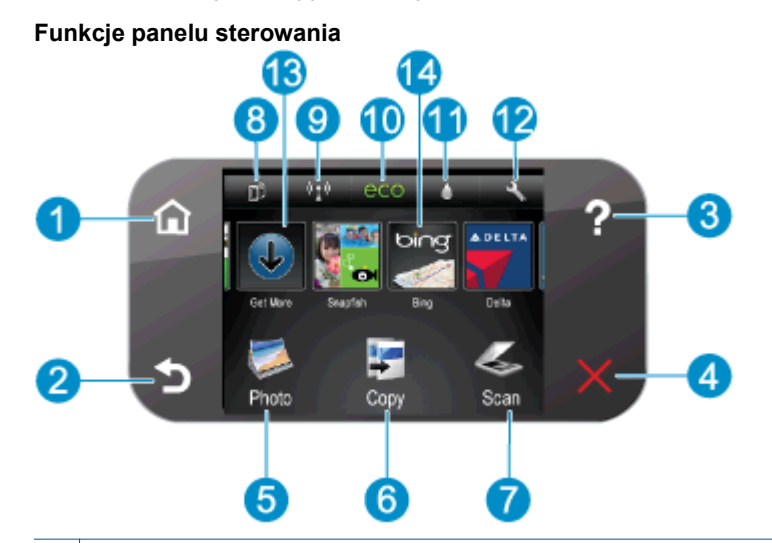

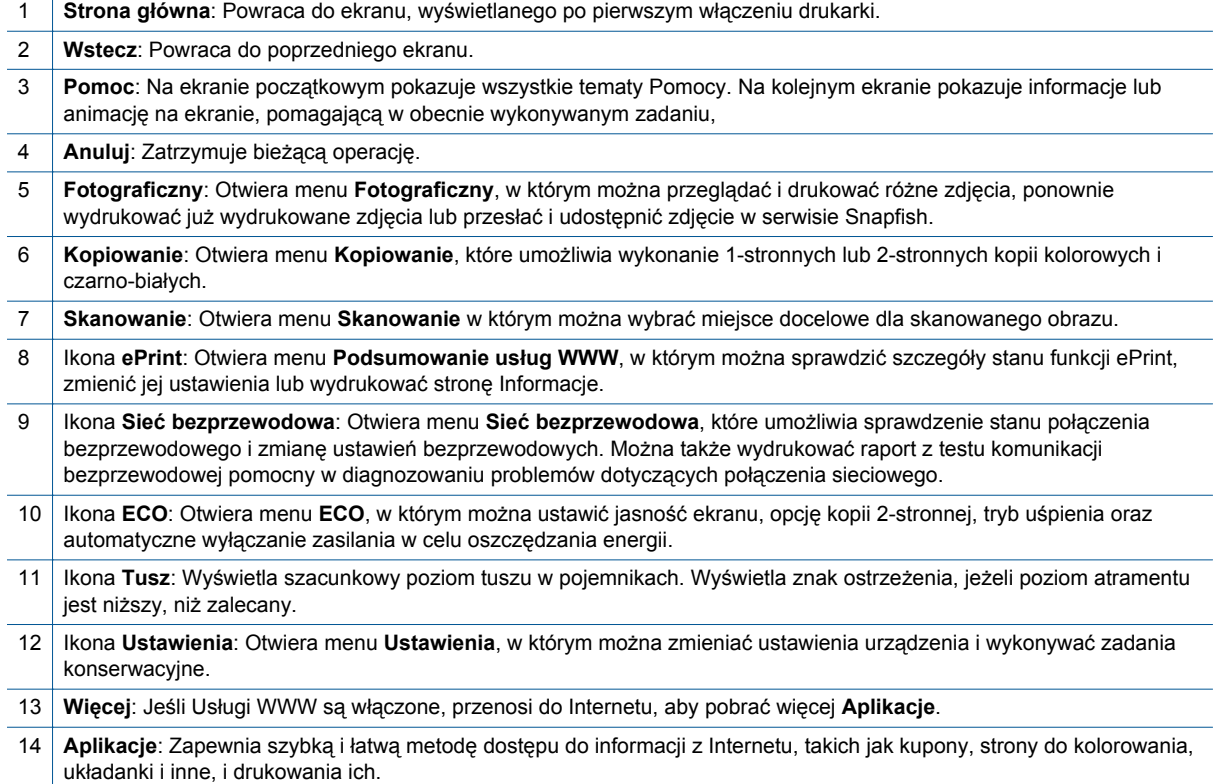

## **Lampka stanu połączenia bezprzewodowego**

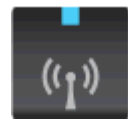

<span id="page-9-0"></span>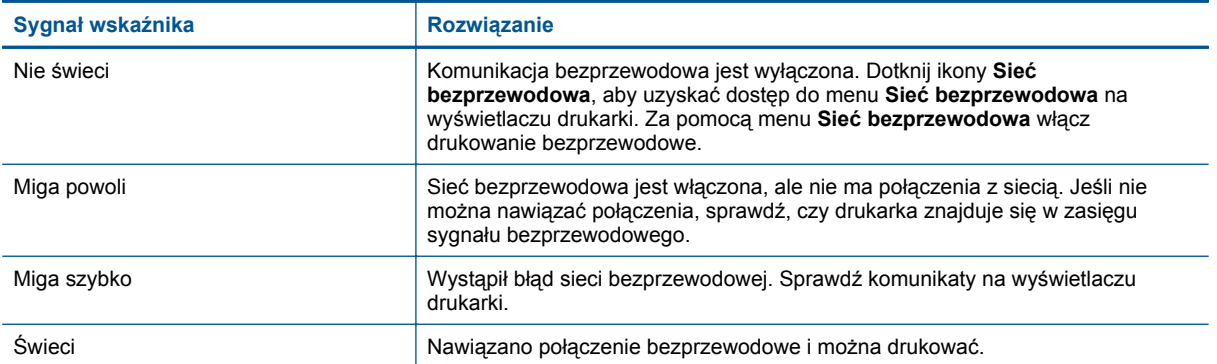

# **Karty i gniazda kart pamięci**

### **Karty i gniazda kart pamięci**

Twój produkt ma jedną z następujących konfiguracji i obsługuje poniższe typy kart pamięci.

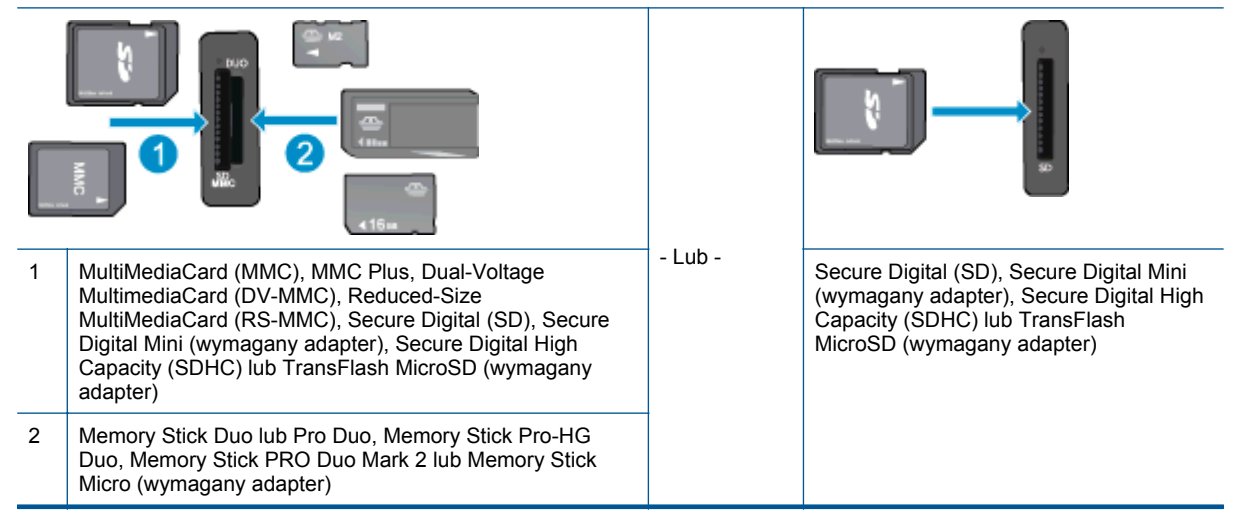

# <span id="page-10-0"></span>**3 W jaki sposób?**

W tej części znajdują się łącza do często wykonywanych zadań, takich jak drukowanie zdjęć, skanowanie i kopiowanie.

- 
- [Drukowanie za pomoc](#page-13-0)ą opcji Wireless Direct [Usuwanie blokady papieru](#page-38-0)
- 
- 
- Rozpoczę[cie pracy z HP ePrint](#page-21-0) Rozwią[zywanie problemów](#page-38-0)
- Ł[adowanie materia](#page-13-0)łów [Drukowanie zdj](#page-12-0)ęć z karty pamięci
	-
- [Wymiana pojemników](#page-26-0) [Kopiowanie tekstu i dokumentów mieszanych](#page-22-0)
- [Korzystanie z aplikacji dla drukarek HP](#page-21-0) [Skanowanie do komputera lub karty pami](#page-24-0)ęci
	-

Rozdział 3

# <span id="page-12-0"></span>**4 Drukowanie**

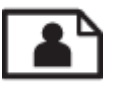

Drukowanie zdjęć z karty pamięci

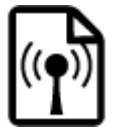

[Drukowanie za pomoc](#page-13-0)ą opcji Wireless Direct

#### **Tematy związane**

• Ł[adowanie materia](#page-13-0)łów [Wskazówki przydatne w trakcie drukowania](#page-18-0)

## **Drukowanie zdjęć z karty pamięci**

### **Aby wydrukować zdjęcia zapisane na karcie pamięci**

- **1.** Załaduj papier fotograficzny do zasobnika papieru fotograficznego.
- **2.** Sprawdź, czy przedłużenie zasobnika papieru jest otwarte.
- **3.** Włóż kartę pamięci do odpowiedniego gniazda kart pamięci.

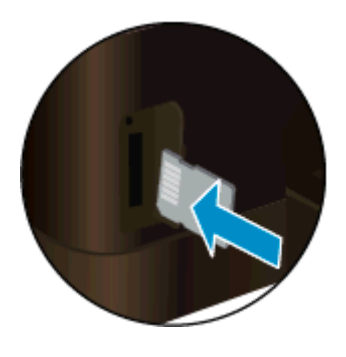

- **4.** Na ekranie początkowym dotknij opcji **Zdjęcie**, a następnie **Wyświetl i drukuj**.
- **5.** Dotknij opcji **Zdjęcie**, a następnie **Karta pamięci**.
- **6.** Dotknij zdjęcia, które chcesz wydrukować.
- **7.** Dotknij strzałkę w górę lub w dół, aby określić liczbę zdjęć do wydrukowania.
- **8.** Dotknij **Edytuj**, aby wybrać opcje edycji wybranych zdjęć. Możesz obracać lub przycinać zdjęcie albo włączyć lub wyłączyć **Poprawa zdjęć**. Możesz dodać do zdjęcia ramkę, dostosować jego jasność lub zastosować efekt koloru.
- **9.** Dotknij **Zakończ**, aby zobaczyć wybrane zdjęcie. Jeśli chcesz zmienić układ, rodzaj papieru, usunąć efekt czerwonych oczu lub dodać znacznik daty, dotknij **Ustawienia** i dotknij wybrane opcje. Możesz także zapisać nowe ustawienia jako wartości domyślne.
- **10.** Dotknij opcję **Drukuj**, aby rozpocząć drukowanie.

### **Tematy związane**

• Ł[adowanie materia](#page-13-0)łów [Wskazówki przydatne w trakcie drukowania](#page-18-0)

## <span id="page-13-0"></span>**Drukowanie za pomocą opcji Wireless Direct**

Dzięki opcji Wireless Direct możliwe jest bezpośrednie drukowanie bezprzewodowe, bez korzystania z routera bezprzewodowego, za pomocą komputera lub urządzenia przenośnego wyposażonego w bezprzewodową kartę sieciową.

#### **Aby drukować za pomocą opcji Wireless Direct**

- **1.** Sprawdź, czy urządzenie Wireless Direct jest włączone. Aby sprawdzić stan funkcji Wireless Direct, dotknij ikony **Sieć bezprzewodowa** na ekranie początkowym. Jeśli jest wyłączona, dotknij przycisku **Ustawienia**, a następnie dotknij opcji **Wireless Direct**. Więcej informacji na ten temat można znaleźć w rozdziale Nawiązywanie połą[czenia bezprzewodowego z drukark](#page-34-0)ą bez użycia routera.
- **2.** Włącz nadajnik bezprzewodowy komputera wyposażonego w bezprzewodową kartę sieciową lub urządzenia przenośnego, wyszukaj dostępne sieci i połącz się z siecią Wireless Direct (na przykład: HP-Print-xx-Photosmart 6520).
- **3.** Wydrukuj zdjęcie lub dokument, tak jak robisz to zazwyczaj za pomocą komputera lub urządzenia przenośnego.
- **E** Uwaga 1 Jeżeli chcesz drukować z urządzenia mobilnego, musisz posiadać na nim aplikację do drukowania.

**Uwaga 2** Aby drukować z komputera, należy zainstalować oprogramowanie drukarki.

### **Wybór nośnika do druku**

Drukarka pozwala na stosowanie większości rodzajów papieru stosowanych w biurach. Nośniki firmy HP zapewniają optymalną jakość druku. Odwiedź stronę internetową HP pod adresem [www.hp.com](http://www.hp.com), zawierającą dodatkowe informacje na temat materiałów eksploatacyjnych HP.

HP zaleca używanie zwykłego papieru oznaczonych logiem ColorLok do codziennego drukowania i kopiowania dokumentów. Wszystkie papiery z logiem ColorLok są niezależnie testowane tak, aby spełniały wysokie wymagania co do niezawodności i jakości wydruków oraz zapewniają wyraźne i żywe kolory wydruku, głęboką czerń i szybsze wysychanie w porównaniu ze zwykłym papierem. Papier z logiem ColorLok można znaleźć w różnych gramaturach i formatach w ofercie różnych producentów.

Aby zakupić papiery HP, przejdź na stronę [Kup produkty i us](http://www.hp.com)ługi i wybierz tusz, toner oraz papier.

### **Ładowanie materiałów**

▲ Wykonaj jedną z następujących czynności:

#### **Załaduj papier 10 x 15 cm (4 x 6 cali).**

- **a**. Wysuń główny podajnik.
	- ❑ Wysuń zasobnik papieru fotograficznego i odsuń prowadnicę szerokości papieru.

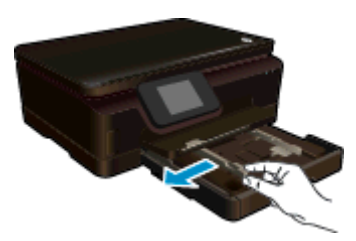

- **b**. Załaduj papier.
	- ❑ Wsuń plik papieru fotograficznego do zasobnika fotograficznego krótszą krawędzią do przodu, stroną przeznaczoną do drukowania odwróconą do dołu.

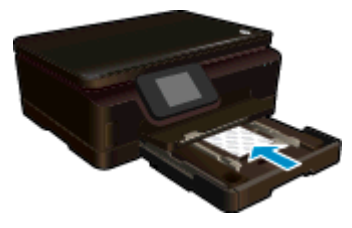

- ❑ Wsuń plik arkuszy papieru fotograficznego do urządzenia aż do oporu.
	- **Uwaga** Jeśli używany papier fotograficzny ma perforowane zakładki, ładuj go zakładkami w swoją stronę.
- ❑ Przesuwaj prowadnicę szerokości papieru do środka, dopóki nie oprze się o krawędź papieru fotograficznego.

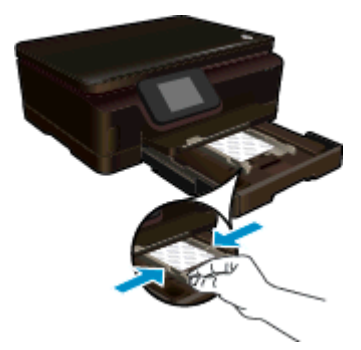

**c**. Wsuń z powrotem główny podajnik i otwórz przedłużenie zasobnika papieru.

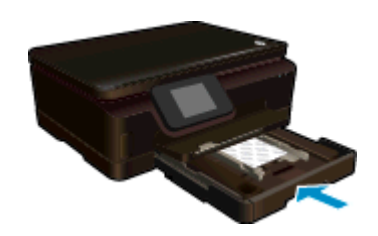

#### **Ładowanie papieru A4 oaz 8,5 x 11 cali**

- **a**. Wysuń główny podajnik.
	- ❑ Jeśli zasobnik papieru fotograficznego jest otwarty, wsuń go z powrotem.
	- ❑ W podajniku głównym odsuń prowadnicę szerokości papieru.
	- ❑ Usuń załadowane wcześniej nośniki.

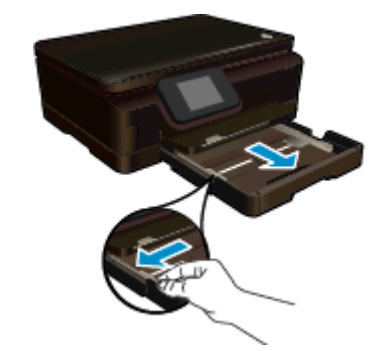

- **b**. Załaduj papier.
	- ❑ Wsuń plik papieru do głównego podajnika krótszą krawędzią do przodu, stroną przeznaczoną do drukowania odwróconą do dołu.

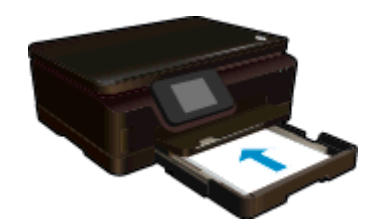

- ❑ Wsuń plik arkuszy do urządzenia, aż do końca.
- ❑ Przesuwaj prowadnicę szerokości papieru do środka, dopóki nie oprze się o krawędź papieru.

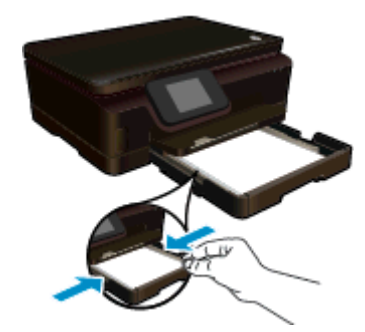

**c**. Wsuń z powrotem główny podajnik i otwórz przedłużenie zasobnika papieru.

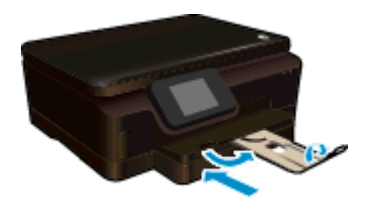

**Uwaga** Jeśli używany jest papier formatu Legal, pozostaw zamknięty chwytak papieru.

#### **Ładowanie kopert**

- **a**. Wysuń główny podajnik.
	- ❑ Jeśli zasobnik papieru fotograficznego jest otwarty, wsuń go z powrotem.
	- ❑ W podajniku głównym odsuń prowadnicę szerokości papieru.
	- ❑ Usuń załadowane wcześniej nośniki.

<span id="page-16-0"></span>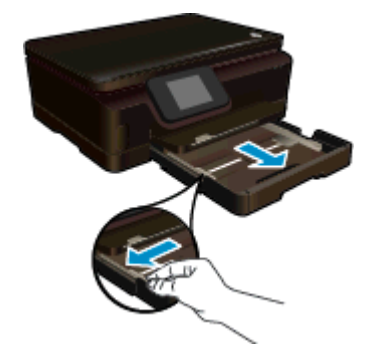

- **b**. Ładowanie kopert.
	- ❑ Włóż jedną lub kilka kopert na środek podajnika głównego. Strona przeznaczona do zadrukowania powinna być skierowana w dół. Skrzydełko powinno znajdować się po lewej stronie i być skierowane w górę.

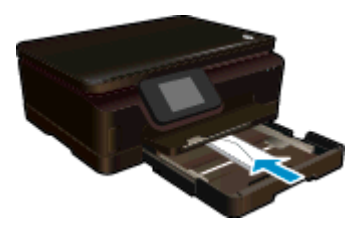

- ❑ Wsuń plik kopert do urządzenia aż do oporu.
- ❑ Przesuwaj prowadnicę szerokości papieru do środka, aż oprze się o stos kopert.

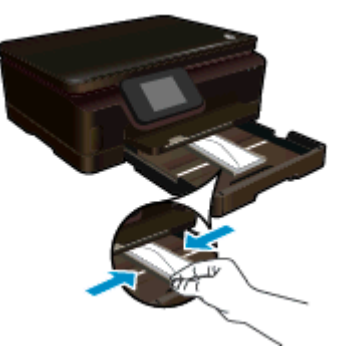

**c**. Wsuń z powrotem główny podajnik i otwórz przedłużenie zasobnika papieru.

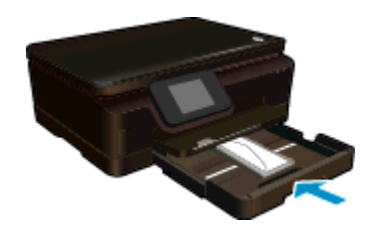

# **Zalecane rodzaje papieru fotograficznego do drukowania**

W celu osiągnięcia najwyższej jakości druku zaleca się korzystanie z papieru firmy HP przeznaczonego specjalnie do danego rodzaju projektu. W zależności od kraju/regionu niektóre rodzaje papieru mogą być niedostępne.

#### <span id="page-17-0"></span>Rozdział 4

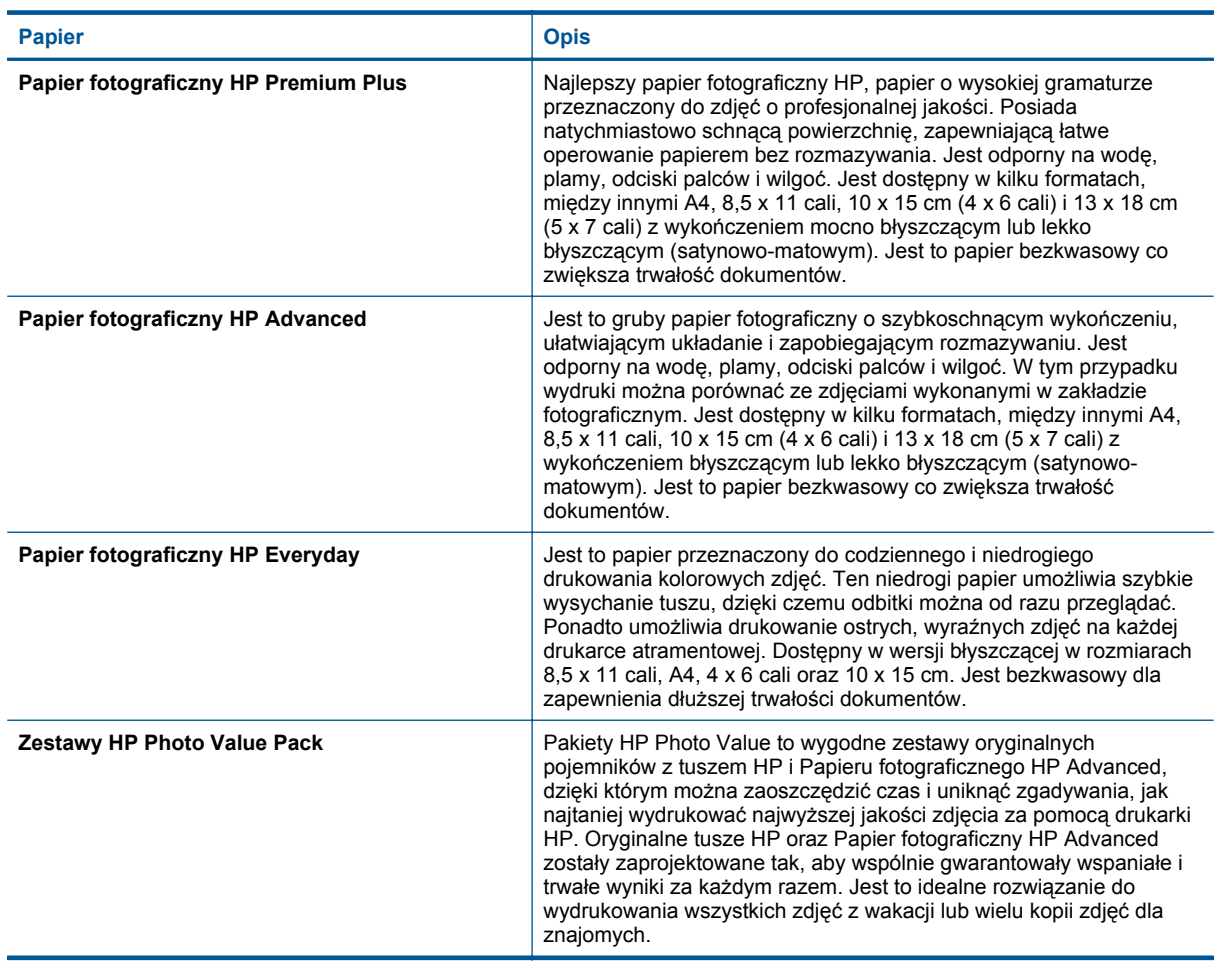

# **Zalecane rodzaje papieru do drukowania i kopiowania**

W zależności od kraju/regionu niektóre rodzaje papieru mogą być niedostępne.

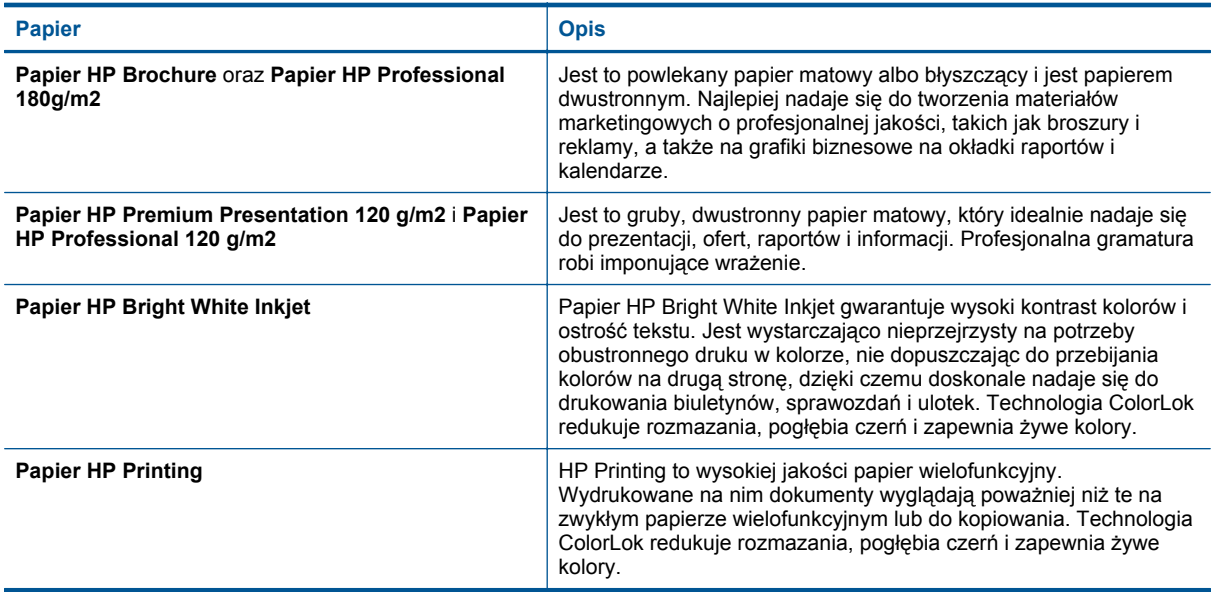

#### <span id="page-18-0"></span>(ciąg dalszy)

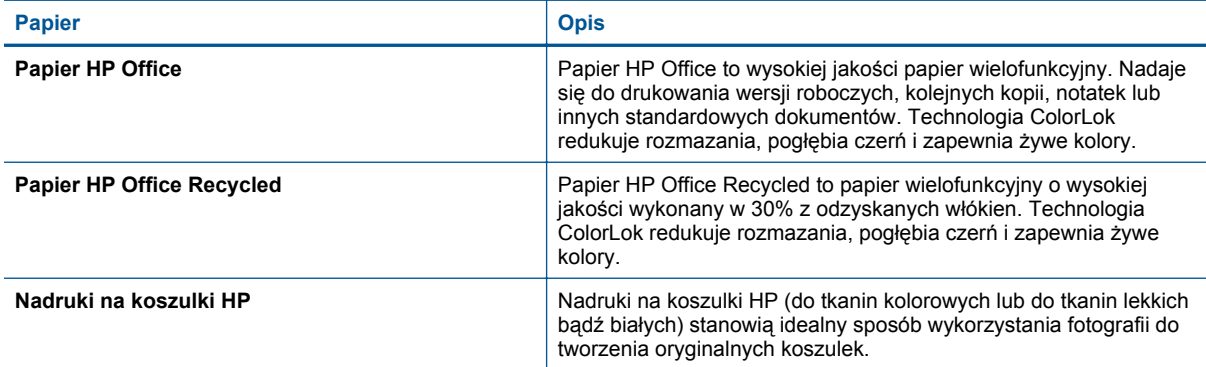

## **Wskazówki przydatne w trakcie drukowania**

Poniższe wskazówki pozwolą na udane drukowanie.

#### **Wskazówki dotyczące drukowania z komputera**

Skorzystaj z poniższych łączy, aby uzyskać instrukcje odpowiednie dla posiadanego systemu operacyjnego dotyczące drukowania dokumentów, zdjęć lub kopert za pomocą komputera.

- Dowiedz się, jak drukować dokumenty za pomocą komputera. [Kliknij tutaj, by przej](http://h20180.www2.hp.com/apps/Nav?h_pagetype=s-924&h_client=s-h-e004-01&h_keyword=lp70038-win-PS6520&h_lang=pl&h_cc=pl)ść online i uzyskać dodatkowe informacie.
- Dowiedz się jak wydrukować zdjęcia zapisane w komputerze. Dowiedz się jak włączyć opcję drukowania z maksymalną rozdzielczością. Kliknij tutaj, by przejść online i uzyskać [dodatkowe informacje.](http://h20180.www2.hp.com/apps/Nav?h_pagetype=s-924&h_client=s-h-e004-01&h_keyword=lp70039-win-PS6520&h_lang=pl&h_cc=pl)
- Dowiedz się jak drukować koperty za pomocą komputera. [Kliknij tutaj, by przej](http://h20180.www2.hp.com/apps/Nav?h_pagetype=s-924&h_client=s-h-e004-01&h_keyword=lp70040-win-PS6520&h_lang=pl&h_cc=pl)ść online i uzyskać [dodatkowe informacje.](http://h20180.www2.hp.com/apps/Nav?h_pagetype=s-924&h_client=s-h-e004-01&h_keyword=lp70040-win-PS6520&h_lang=pl&h_cc=pl)

#### **Wskazówki dotyczące tuszu i papieru**

- Korzystaj z oryginalnych pojemników z tuszem HP. Oryginalne pojemniki firmy HP są zaprojektowane i testowane z drukarkami HP, by umożliwić uzyskiwanie doskonałych rezultatów raz za razem.
- Sprawdź, czy w pojemnikach z tuszem znajduje się odpowiednia ilość tuszu. Sprawdź szacowane poziomy tuszu, dotykając ikony **Tusz** na ekranie początkowym.
- Jeśli chcesz wydrukować dokument czarno-biały przy użyciu jedynie czarnego tuszu, wykonaj jedną z poniższych czynności zależnie od posiadanego systemu operacyjnego.
	- **W systemie Windows**: Otwórz oprogramowanie drukarki i kliknij **Ustaw preferencje**. Na karcie **Papier/Jakość** kliknij **Zaawansowane**. Z listy rozwijanej **Drukuj w odcieniach szarości** w części **Funkcje drukarki** wybierz **Tylko czarny tusz**.
	- **Dla komputera Macintosh**: W oknie dialogowym Drukuj wybierz zakładkę **Papier/Jakość**, kliknij **Opcje kolorów**, a następnie wybierz **Druk w skali szarości** z menu podręcznego Kolor. Jeśli w oknie dialogowym Drukuj nie są widoczne opcje drukarki, kliknij niebieski trójkąt obok nazwy drukarki w celu ich wyświetlenia (system Mac OS X w wersji 10.5 i 10.6) lub kliknij **Pokaż szczegóły** (system Mac OS X w wersji 10.7). Skorzystaj z menu podręcznego w dolnej części okna dialogowego i wybierz zakładkę **Papier/Jakość**.
- Aby dowiedzieć się więcej na temat pracy z pojemnikami, patrz [Wskazówki dotycz](#page-30-0)ące korzystania z [pojemników,](#page-30-0) aby uzyskać dodatkowe informacje.
- Włóż stos papieru, a nie tylko jedną stronę. Użyj czystych i gładkich kartek tego samego rozmiaru. Upewnij się, że załadowano tylko jeden rodzaj papieru na raz.
- Przesuń prowadnice szerokości papieru w zasobniku papieru fotograficznego lub w podajniku głównym tak, aby ściśle przylegały do papieru. Sprawdź, czy prowadnice szerokości nie zagięły papieru w zasobniku papieru fotograficznego lub w podajniku głównym.
- Ustaw jakość wydruku i rozmiar papieru zgodnie z typem i rozmiarem papieru załadowanego do zasobnika papieru fotograficznego lub podajnika głównego.
- Aby usunąć blokadę papieru, patrz [Usuwanie blokady papieru,](#page-38-0) aby uzyskać dodatkowe informacje.

Rozdział 4

# <span id="page-20-0"></span>**5 Korzystanie z usług WWW**

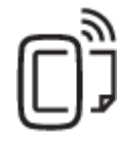

Drukowanie z każdego miejsca

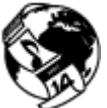

[Korzystanie z aplikacji dla drukarek HP](#page-21-0)

### **Tematy związane**

• Ł[adowanie materia](#page-13-0)łów Wskazówki dotyczą[ce korzystania z us](#page-21-0)ług WWW

# **Drukowanie z każdego miejsca**

HP ePrint to darmowa usługa firmy HP, pozwalająca na drukowanie dokumentów za pomocą drukarki wyposażonej w opcję HP ePrint z dowolnego miejsca, z którego możesz wysłać wiadomość email. Po prostu wyślij dokumenty lub zdjęcia na adres email przypisany do drukarki po włączeniu usług WWW. Nie potrzeba dodatkowych sterowników ani oprogramowania.

- Drukarka wymaga połączenia bezprzewodowego w celu połączenia z Internetem. Nie można użyć HP ePrint poprzez połączenie USB z komputerem.
- Załączniki mogą zostać wydrukowane w inny sposób, niż wyglądają w aplikacji, która je utworzyła, zależnie od użytych czcionek i układu strony.
- Darmowe aktualizacje urządzenia dostarczane są wraz z usługą HP ePrint. Niektóre aktualizacje mogą być wymagane w celu włączenia niektórych funkcji.

#### **Tematy związane**

• Drukarka jest chroniona Rozpoczę[cie pracy z HP ePrint](#page-21-0) Uż[yj strony HP ePrintCenter](#page-21-0)

### **Drukarka jest chroniona**

Aby zapobiec otrzymywaniu przez drukarkę wiadomości e-mail od osób nieupoważnionych, HP przypisuje jej losowo wygenerowany adres e-mail, który nie zostaje nigdy opublikowany. HP ePrint oferuje także standardowe filtrowanie spamu oraz przekształca wiadomości i załączniki na format przeznaczony tylko do wydruku, co zmniejsza zagrożenie ze strony wirusów i innych niebezpiecznych treści. Jednak usługa HP ePrint nie filtruje wiadomości na podstawie treści, dlatego nie może zapobiec wydrukowaniu treści niedopuszczalnych i chronionych prawem autorskim.

Więcej informacji na temat warunków korzystania z usługi znajdziesz na stronie HP ePrintCenter: [www.hp.com/](http://h20180.www2.hp.com/apps/Nav?h_pagetype=s-924&h_client=s-h-e004-01&h_keyword=lp70014-all&h_lang=pl&h_cc=pl) [go/ePrintCenter](http://h20180.www2.hp.com/apps/Nav?h_pagetype=s-924&h_client=s-h-e004-01&h_keyword=lp70014-all&h_lang=pl&h_cc=pl).

### <span id="page-21-0"></span>**Rozpoczęcie pracy z HP ePrint**

W celu skorzystania z HP ePrint drukarka musi być podłączona do aktywnej sieci bezprzewodowej z dostępem do Internetu. Należy utworzyć konto w serwisie HP ePrintCenter oraz dodać drukarkę do tego konta.

#### **Rozpoczęcie pracy z HP ePrint**

- **1.** Włącz usługi WWW.
	- **a**. Dotknij przycisku **ePrint** na panelu sterowania.
	- **b**. Aby włączyć usługi WWW, zaakceptuj warunki użytkowania, a następnie postępuj zgodnie z instrukcjami wyświetlanymi na ekranie. Zostanie wydrukowany arkusz informacyjny HP ePrint z kodem drukarki.
	- **c**. Przejdź do [www.hp.com/go/ePrintCenter,](http://h20180.www2.hp.com/apps/Nav?h_pagetype=s-924&h_client=s-h-e004-01&h_keyword=lp70014-all&h_lang=pl&h_cc=pl) kliknij przycisk **Zaloguj**, a następnie kliknij łącze **Utwórz konto** w górnej części okna dialogowego, które zostanie wyświetlone.
	- **d**. Gdy pojawi się odpowiednie żądanie, wpisz kod drukarki, aby ją dodać.
- **2.** Dotknij przycisk **ePrint** na panelu sterowania. Na ekranie **Podsumowanie usług WWW** pobierz adres email drukarki.
- **3.** Utwórz i wyślij wiadomość z komputera lub urządzenia przenośnego na adres email drukarki, w dowolnym miejscu i w dowolnej chwili. Zarówno wiadomość email, jak i rozpoznane załączniki zostaną wydrukowane.

### **Korzystanie z aplikacji dla drukarek HP**

Drukuj strony internetowe bez komputera konfigurując **Aplikacje**, darmową usługę firmy HP. Możesz drukować kolorowanki, kalendarze, układanki, przepisy, mapy i inne, zależnie od dostępnych aplikacji w danym kraju/ regionie.

Dotknij ikony **Więcej** na ekranie **Aplikacje**, aby połączyć się z Internetem w celu dodania dodatkowych aplikacji. Aby móc korzystać z aplikacji, musisz włączyć usługi WWW.

Więcej informacji na temat warunków korzystania z usługi znajdziesz na stronie HP ePrintCenter: [www.hp.com/](http://h20180.www2.hp.com/apps/Nav?h_pagetype=s-924&h_client=s-h-e004-01&h_keyword=lp70014-all&h_lang=pl&h_cc=pl) [go/ePrintCenter.](http://h20180.www2.hp.com/apps/Nav?h_pagetype=s-924&h_client=s-h-e004-01&h_keyword=lp70014-all&h_lang=pl&h_cc=pl)

## **Użyj strony HP ePrintCenter**

Skorzystaj z bezpłatnej strony HP HP ePrintCenter, aby skonfigurować podwyższony poziom zabezpieczeń dla HP ePrint i określić adresy email, które mogą przesyłać wiadomości do drukarki. Możesz także uzyskać aktualizacje urządzenia, więcej aplikacji oraz inne darmowe usługi.

Więcej informacji na temat warunków korzystania z usługi znajdziesz na stronie HP ePrintCenter: [www.hp.com/](http://h20180.www2.hp.com/apps/Nav?h_pagetype=s-924&h_client=s-h-e004-01&h_keyword=lp70014-all&h_lang=pl&h_cc=pl) [go/ePrintCenter.](http://h20180.www2.hp.com/apps/Nav?h_pagetype=s-924&h_client=s-h-e004-01&h_keyword=lp70014-all&h_lang=pl&h_cc=pl)

## **Wskazówki dotyczące korzystania z usług WWW**

Skorzystaj z poniższych wskazówek dotyczących aplikacji dla drukarek oraz używania opcji HP ePrint:

#### **Wskazówki dotyczące aplikacji dla drukarek i korzystania z opcji HP ePrint**

- Dowiedz się, jak udostępnić zdjęcia w Internecie i jak zamawiać odbitki. [Kliknij tutaj, by przej](http://h20180.www2.hp.com/apps/Nav?h_pagetype=s-924&h_client=s-h-e004-01&h_keyword=lp70012-all&h_lang=pl&h_cc=pl)ść online i uzyskać [dodatkowe informacje](http://h20180.www2.hp.com/apps/Nav?h_pagetype=s-924&h_client=s-h-e004-01&h_keyword=lp70012-all&h_lang=pl&h_cc=pl).
- Dowiedz się na temat aplikacji służących do drukowania przepisów, kuponów, innych treści z Internetu, łatwo i prosto. Kliknij tutaj, by przejść online i uzyskać [dodatkowe informacje](http://h20180.www2.hp.com/apps/Nav?h_pagetype=s-924&h_client=s-h-e004-01&h_keyword=lp70013-all&h_lang=pl&h_cc=pl).
- Dowiedz się, jak drukować z dowolnego miejsca przez wysłanie wiadomości email z załącznikami do drukarki. Kliknij tutaj, by przejść online i uzyskać [dodatkowe informacje](http://h20180.www2.hp.com/apps/Nav?h_pagetype=s-924&h_client=s-h-e004-01&h_keyword=lp70014-all&h_lang=pl&h_cc=pl).
- Jeśli **Automatyczne wyłączanie** jest włączone, należy wyłączyć **Automatyczne wyłączanie**, by użyć ePrint. Więcej informacji na ten temat można znaleźć w rozdziale [Automatyczne wy](#page-51-0)łączanie.

# <span id="page-22-0"></span>**6 Kopiowanie i skanowanie**

- Kopiowanie tekstu i dokumentów mieszanych
- [Skanowanie do komputera lub karty pami](#page-24-0)ęci
- Wskazówki dotyczą[ce udanego kopiowania i skanowania](#page-25-0)

# **Kopiowanie tekstu i dokumentów mieszanych**

▲ Wykonaj jedną z następujących czynności:

### **Wykonywanie kopii jednostronnej**

- **a**. Załaduj papier.
	- ❑ Załaduj papier pełnego formatu do podajnika głównego.

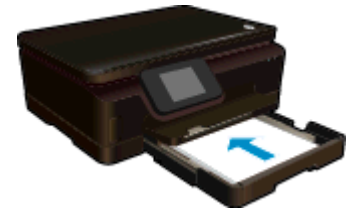

- ❑ Upewnij się, że podajnik główny jest wsunięty do końca, a przedłużenie zasobnika papieru jest otwarte.
- **b**. Załaduj oryginał.
	- ❑ Podnieś pokrywę urządzenia.

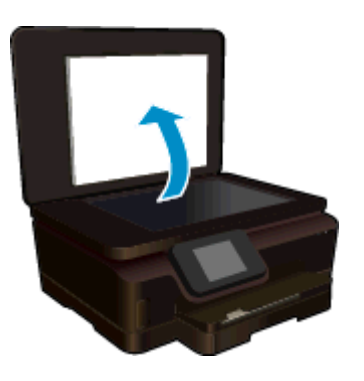

- **Wskazówka** W celu wykonania kopii grubego oryginału, np. książki, można zdjąć pokrywę.
- ❑ Połóż oryginał w prawym dolnym rogu szyby skanera, stroną zadrukowaną skierowaną do dołu.

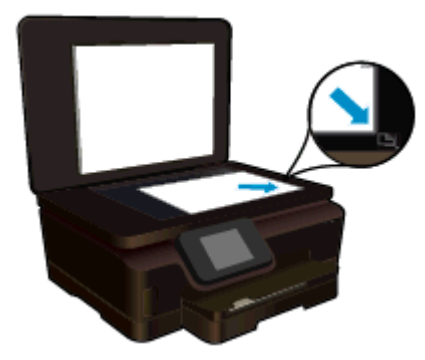

- ❑ Zamknij pokrywę.
- **c**. Określ liczbę kopii i ustawienia.
	- ❑ Na ekranie początkowym dotknij **Kopiowanie**. Dotknij przycisków strzałek, aby zmienić liczbę kopii.
	- ❑ Jeśli zaznaczono opcję **Dwustronne**, dotknij jej, aby usunąć zaznaczenie.
	- ❑ Dotknij **Ustawienia**, aby określić rozmiar papieru, jego rodzaj, jakość i inne ustawienia.
- **d**. Rozpocznij kopiowanie.
	- ❑ Dotknij **Czarny** lub **Kolor**.

### **Wykonywanie kopii dwustronnej**

- **a**. Załaduj papier.
	- ❑ Załaduj papier pełnego formatu do podajnika głównego.

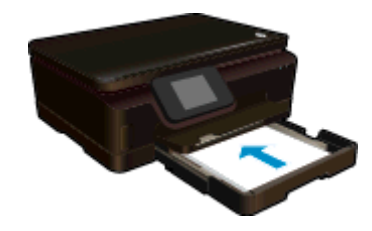

- ❑ Upewnij się, że podajnik główny jest wsunięty do końca, a przedłużenie zasobnika papieru jest otwarte.
- **b**. Załaduj oryginał.
	- ❑ Podnieś pokrywę urządzenia.

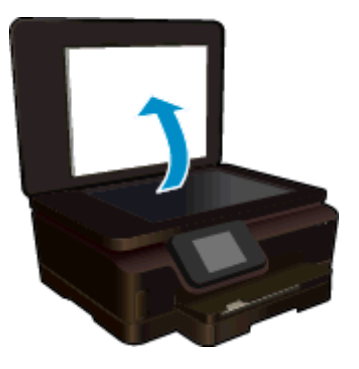

- **Wskazówka** W celu wykonania kopii grubego oryginału, np. książki, można zdjąć pokrywę.
- ❑ Połóż oryginał w prawym dolnym rogu szyby skanera, stroną zadrukowaną skierowaną do dołu.

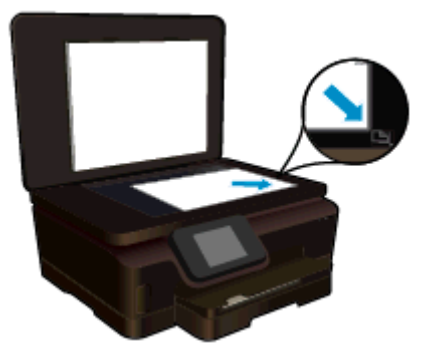

- ❑ Zamknij pokrywę.
- <span id="page-24-0"></span>**c**. Wybierz opcję **Kopiowanie**.
	- ❑ Na ekranie początkowym dotknij **Kopiowanie**. Dotknij przycisków strzałek, aby zmienić liczbę kopii.
	- ❑ Jeśli nie zaznaczono opcji **Dwustronne**, dotknij jej, aby ją zaznaczyć.
	- ❑ Dotknij **Ustawienia**, aby określić rozmiar papieru, jego rodzaj, jakość i inne ustawienia.
- **d**. Rozpocznij kopiowanie.
	- ❑ Dotknij **Czarny** lub **Kolor**.
- **e**. Skopiuj drugi oryginał.
	- ❑ Połóż drugą stronę na szybę i dotknij opcji **OK**.

### **Tematy związane**

• Wskazówki dotyczą[ce udanego kopiowania i skanowania](#page-25-0)

# **Skanowanie do komputera lub karty pamięci**

Możesz skanować do komputera z wyświetlacza drukarki lub z oprogramowania drukarki w komputerze. Skanowanie z wyświetlacza drukarki jest szybkie. Skanowanie z oprogramowania daje więcej opcji.

Aby umożliwić skanowanie do komputera z wyświetlacza, upewnij się, że komputer jest połączony z drukarką bezprzewodowo lub za pomocą kabla USB.

### **Skanowanie do komputera lub karty pamięci z wyświetlacza drukarki**

- **1.** Załaduj oryginał.
	- **a**. Podnieś pokrywę urządzenia.

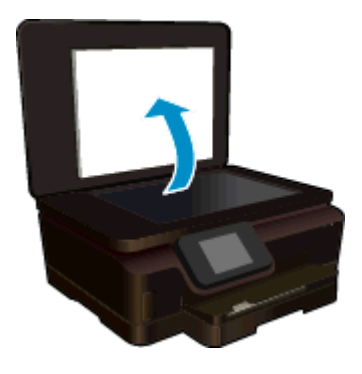

**b**. Połóż oryginał w prawym dolnym rogu szyby skanera, stroną zadrukowaną skierowaną do dołu.

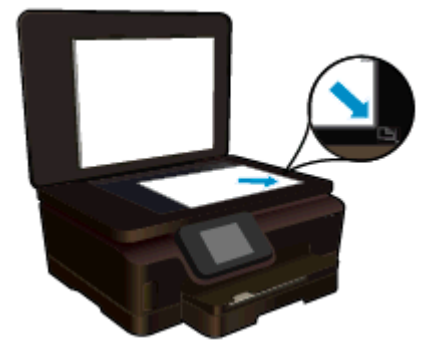

- **c**. Zamknij pokrywę.
- <span id="page-25-0"></span>**2.** W przypadku skanowania do karty pamięci, włóż ją do gniazda kart pamięci. Jeśli chcesz skanować do komputera, upewnij się, że komputer jest połączony z drukarką bezprzewodowo lub za pomocą kabla USB.
- **3.** Rozpocznij skanowanie.
	- **a**. Na ekranie początkowym dotknij **Skanowanie**.
	- **b**. Wybierz miejsce docelowe dotykając **Komputer**, lub **Karta pamięci**. Dotknij opcji **Dotknij tutaj, aby obejrzeć podgląd**, aby wyświetlić podgląd zeskanowanego dokumentu.

Dotknij opcji **Ustawienia**, aby wybrać typ skanowanego dokumentu lub zmienić rozdzielczość.

**c**. Dotknij opcji **Skanowanie**.

### **Tematy związane**

• Wskazówki dotyczące udanego kopiowania i skanowania

### **Wskazówki dotyczące udanego kopiowania i skanowania**

Poniższe wskazówki pozwolą na udane kopiowanie i skanowanie:

- Dowiedz się, jak skanować do wiadomości e-mail z wyświetlacza drukarki. [Kliknij tutaj, by przej](http://h20180.www2.hp.com/apps/Nav?h_pagetype=s-924&h_client=s-h-e004-01&h_keyword=lp70001-all-PS6520&h_lang=pl&h_cc=pl)ść online i uzyskać [dodatkowe informacje](http://h20180.www2.hp.com/apps/Nav?h_pagetype=s-924&h_client=s-h-e004-01&h_keyword=lp70001-all-PS6520&h_lang=pl&h_cc=pl).
- Utrzymuj szybę i tył pokrywy skanera w czystości. Skaner analizuje wszystko, co zostanie wykryte na szybie jako część obrazu.
- Umieść oryginał w prawym dolnym rogu szyby skanera, stroną zadrukowaną do dołu.
- W celu skanowania książek i innych grubych oryginałów, zdejmij pokrywę.
- W celu wykonania dużej kopii z małego oryginału, zeskanuj go na dysk komputera, zmień rozmiar obrazu w oprogramowaniu do skanowania, a następnie wydrukuj kopię z powiększonego obrazu.
- Jeśli chcesz zmienić rozmiar skanowania, rodzaj wyniku, rozdzielczość skanowania, rodzaj pliku, czy inne, rozpocznij skanowanie z oprogramowania drukarki.
- Aby uniknąć nieprawidłowo zeskanowanego lub brakującego tekstu, upewnij się, że jasność została właściwie ustawiona w oprogramowaniu.

# <span id="page-26-0"></span>**7 Praca z kasetami drukującymi**

- Sprawdzanie poziomu tuszu w pojemnikach
- Automatyczne czyszczenie głowicy drukującej
- Wymiana pojemników
- [Wyrównywanie drukarki](#page-28-0)
- Zamawianie materiał[ów eksploatacyjnych](#page-29-0)
- **[Cartridge warranty information](#page-29-0)**
- Wskazówki dotyczą[ce korzystania z pojemników](#page-30-0)

# **Sprawdzanie poziomu tuszu w pojemnikach**

Na ekranie początkowym dotknij ikony **Tusz**, aby wyświetlić szacowane poziomy tuszu.

**Uwaga 1** Jeśli została zainstalowana napełniana lub regenerowana kaseta drukująca, lub gdy kaseta była używana w innej drukarce, wskaźnik poziomu atramentu może być niedokładny lub niedostępny.

**Uwaga 2** Wskazania i ostrzeżenia o poziomie atramentu są tylko szacunkowe i służą jedynie w celu planowania. Gdy pojawi się komunikat o niskim poziomie atramentu postaraj się zaopatrzyć w zamienną kasetę, by uniknąć opóźnień w drukowaniu. Nie musisz wymieniać kaset do czasu pogorszenia jakości wydruku.

**Uwaga 3** Tusz z pojemników jest wykorzystywany na szereg sposobów w procesie drukowania, w tym w procesie inicjalizacji, który przygotowuje urządzenie i pojemniki do drukowania, podczas serwisowania głowicy, która utrzymuje czystość dysz i prawidłowy przepływ atramentu. Dodatkowo, po zakończeniu używania kasety pozostaje w niej niewielka ilość atramentu. Więcej informacji znajdziesz na stronie [www.hp.com/go/inkusage](http://www.hp.com/go/inkusage).

#### **Tematy związane**

• Zamawianie materiał[ów eksploatacyjnych](#page-29-0) Wskazówki dotyczą[ce korzystania z pojemników](#page-30-0)

### **Automatyczne czyszczenie głowicy drukującej**

Jeśli jakość druku jest nie do zaakceptowania, a problem nie jest spowodowany niskim poziomem tuszu lub tuszem innej firmy, spróbuj wyczyścić głowicę z wyświetlacza drukarki. Należy załadować papier pełnego formatu w celu wydrukowania strony informacyjnej.

#### **Czyszczenie głowicy drukującej z wyświetlacza drukarki**

- **1.** Na ekranie początkowym dotknij ikony **Ustawienia**, a następnie dotknij **Narzędzia**.
- **2.** W menu **Narzędzia** dotknij opcji **Wyczyść głowicę drukującą**.

#### **Tematy związane**

Zamawianie materiał[ów eksploatacyjnych](#page-29-0) Wskazówki dotyczą[ce korzystania z pojemników](#page-30-0)

## **Wymiana pojemników**

#### **Wymiana pojemników z tuszem**

- **1.** Sprawdź, czy urządzenie jest włączone. Jeśli drukarka jest wyłączona, naciśnij przycisk **zasilania**, aby ją włączyć.
- **2.** Wyjmij pojemnik.
	- **a**. Otwórz drzwiczki pojemników z tuszem.

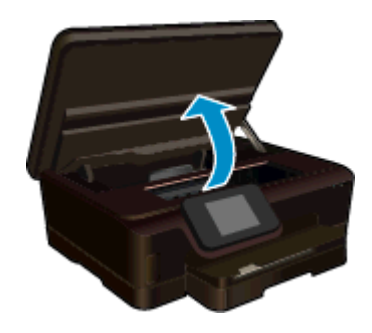

Zaczekaj, aż karetka przesunie się w część urządzenia z etykietą tuszu.

**b**. Naciśnij zatrzask na pojemniku i wyjmij go z gniazda.

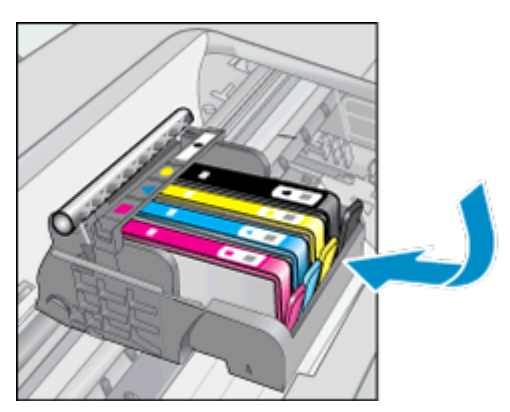

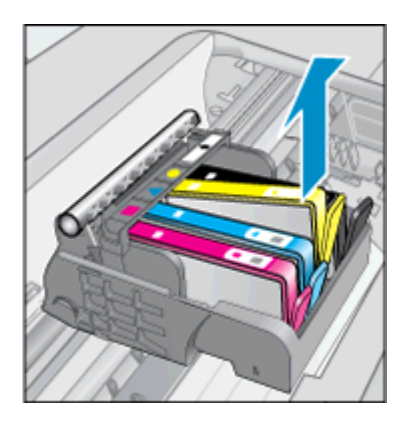

- **3.** Włóż nowy pojemnik.
	- **a**. Wyjmij pojemnik z opakowania.

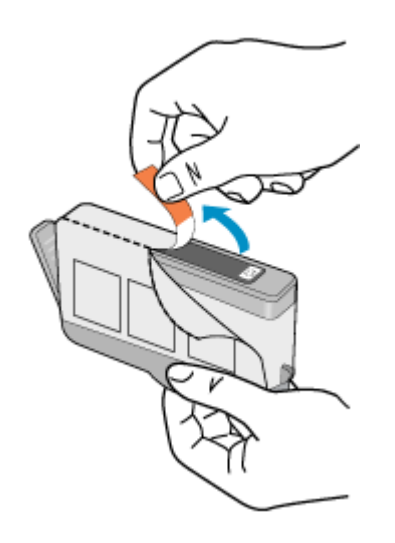

**b**. Obróć pomarańczową osłonę by ją zdjąć. Zdjęcie osłony może wymagać mocniejszego obrotu.

<span id="page-28-0"></span>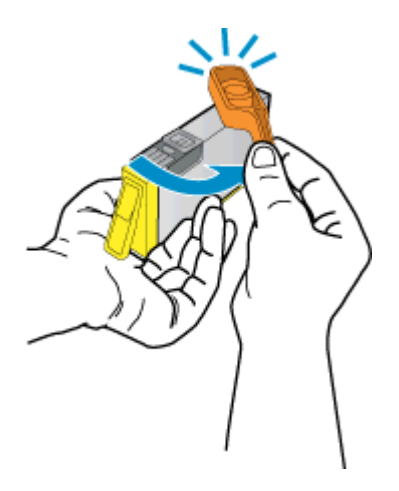

**c**. Dopasuj kolorowe ikony i wsuń pojemnik do gniazda, aż zatrzaśnie się na miejscu.

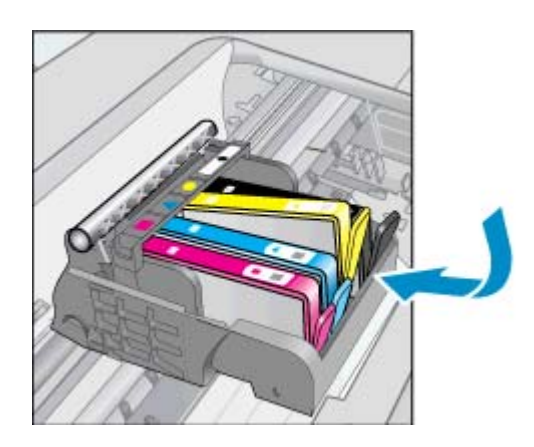

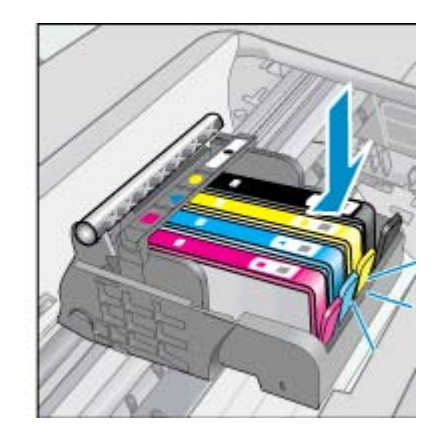

**d**. Zamknij drzwiczki pojemników z tuszem.

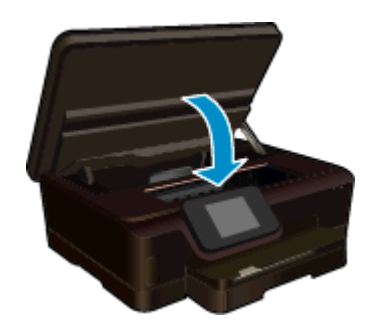

### **Tematy związane**

Zamawianie materiał[ów eksploatacyjnych](#page-29-0) Wskazówki dotyczą[ce korzystania z pojemników](#page-30-0)

# **Wyrównywanie drukarki**

Jeśli poziomy tuszu są wystarczające, ale jakość wydruku jest słaba, spróbuj wyrównać pojemniki w celu uzyskania najlepszej jakości wydruku. Możesz wyrównać drukarkę z wyświetlacza drukarki lub jej oprogramowania.

#### <span id="page-29-0"></span>**Wyrównywanie pojemników z tuszem z wyświetlacza drukarki**

- **1.** Na ekranie początkowym dotknij ikony **Ustawienia**, a następnie dotknij **Narzędzia**.
- **2.** W menu **Narzędzia** przesuń palec po ekranie w dół, aby przewinąć opcje, a następnie dotknij opcji **Wyrównaj pojemniki**.
- **3.** Postępuj zgodnie z instrukcjami wyświetlanymi na ekranie.

#### **Wyrównywanie pojemników z tuszem z oprogramowania drukarki**

▲ Wykonaj jedną z następujących czynności, zależnie od systemu operacyjnego.

#### **W systemie Windows:**

- **a**. W menu **Start** w komputerze kliknij **Wszystkie programy**, kliknij **HP**.
- **b**. Kliknij folder **HP Photosmart 6520 series**, kliknij **HP Photosmart 6520 series**.
- **c**. Kliknij dwukrotnie **Wykonaj konserwację drukarki** w oknie dialogowym **Drukuj**.
- **d**. Na karcie **Usługi urządzenia** kliknij dwukrotnie opcję **Wyrównaj głowice drukujące**.

### **Dla komputera Macintosh:**

▲ Otwórz **Narzędzie HP**, kliknij **Wyrównaj**, a następnie kliknij ponownie **Wyrównaj**.

### **Tematy związane**

• Zamawianie materiałów eksploatacyjnych Wskazówki dotyczą[ce korzystania z pojemników](#page-30-0)

# **Zamawianie materiałów eksploatacyjnych**

Aby odnaleźć właściwy numer modelu zamiennego pojemnika, otwórz drzwiczki dostępu do pojemników i sprawdź etykietę.

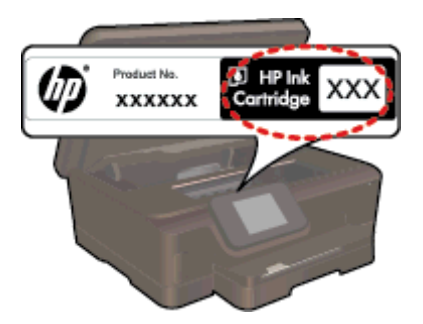

Informacje na temat wkładów oraz łącza do sklepów internetowych są również wyświetlane w komunikatach o zużyciu atramentu. Dodatkowe informacje o wkładach można znaleźć na stronie [www.hp.com/buy/supplies,](http://www.hp.com/buy/supplies) gdzie można je także zamawiać.

**Uwaga** Zamawianie kaset drukujących przez Internet nie jest dostępne we wszystkich krajach/regionach. Jeśli dotyczy to kraju/regionu użytkownika, należy skontaktować się z lokalnym sprzedawcą firmy HP w celu otrzymania informacji o zakupie kaset drukujących.

# **Cartridge warranty information**

Gwarancja na pojemniki z tuszem firmy HP ma zastosowanie, jeśli produkt jest używany w przeznaczonej dla niego drukarce firmy HP. Gwarancja ta nie obejmuje tuszów HP które zostały ponownie napełnione, odnowione, niewłaściwie użyte lub przerobione.

W okresie obowiązywania gwarancji produkt podlega takiej gwarancji dopóty, dopóki tusz HP nie wyczerpał się. Data wygaśnięcia gwarancji (w formacie RRRR/MM) znajduje się na produkcie we wskazanym poniżej miejscu.

<span id="page-30-0"></span>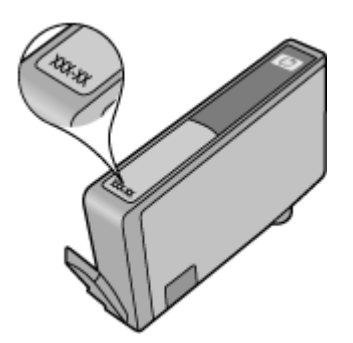

Warunki ograniczonej gwarancji HP znajdują się w drukowanej dokumentacji dołączonej do urządzenia.

# **Wskazówki dotyczące korzystania z pojemników**

Poniższe wskazówki mogą być przydatne w trakcie korzystania z pojemników z tuszem:

- Otwieraj i zdejmuj pokrywki z pojemników tylko bezpośrednio przed instalacją. Pozostawienie pokrywek zmniejsza ulatnianie się tuszu.
- Wkładaj pojemniki do odpowiednich gniazd. Dopasuj kolor i ikonę pojemnika do koloru i ikony gniazda. Upewnij się, że pojemniki zostały odpowiednio zablokowane.
- Jeśli jakość wydruku jest słaba, upewnij się, że poziomy tuszu są odpowiednie i korzystasz z oryginalnych pojemników HP. Jeżeli nadal występują problemy z jakością wydruku, spróbuj wyrównać pojemniki lub oczyścić głowicę drukującą. Więcej informacji znajdziesz w [Wyrównywanie drukarki](#page-28-0) i w [Automatyczne](#page-26-0) [czyszczenie g](#page-26-0)łowicy drukującej.
- Gdy pojawi się ostrzeżenie o niskim poziomie tuszu postaraj się zaopatrzyć w zamienny pojemnik z tuszem, by uniknąć opóźnień w drukowaniu. Nie potrzeba wymieniać pojemników do czasu spadku jakości druku. Więcej informacji na ten temat można znaleźć w rozdziale [Wymiana pojemników.](#page-26-0)
- Jeśli otrzymasz komunikat o blokadzie karetki, spróbuj usunąć blokadę. Więcej informacji na ten temat można znaleźć w rozdziale [Usuwanie zaci](#page-40-0)ęcia karetki.

Rozdział 7

# <span id="page-32-0"></span>**8 Interfejs**

- Dodawanie HP Photosmart do sieci
- Nawiązywanie połą[czenia bezprzewodowego z drukark](#page-34-0)ą bez użycia routera
- Zmiana z połączenia USB na połą[czenie bezprzewodowe](#page-34-0)
- Podłą[czanie nowej drukarki](#page-35-0)
- [Zmiana ustawie](#page-35-0)ń sieci
- Wskazówki dotyczące konfiguracji i uż[ywania drukarki pod](#page-36-0)łączonej do sieci
- [Zaawansowane narz](#page-36-0)ędzia zarządzania drukarką (drukarki sieciowe)

## **Dodawanie HP Photosmart do sieci**

- Połączenie bezprzewodowe z routerem (sieć typu infrastruktura)
- WiFi Protected Setup (WPS)

### **Połączenie bezprzewodowe z routerem (sieć typu infrastruktura)**

Aby podłączyć urządzenie HP Photosmart do zintegrowanej sieci WLAN 802.11, potrzebne będą:

❑ Sieć bezprzewodowa 802.11 zawierająca router bezprzewodowy lub punkt dostępowy.

**Wwaga** Ta drukarka obsługuje tylko komunikację w paśmie 2,4 GHz.

- ❑ Komputer stacjonarny lub przenośny z bezprzewodową lub przewodową kartą sieciową. Komputer musi być podłączony do sieci bezprzewodowej w której chcesz zainstalować urządzenie HP Photosmart.
- ❑ Nazwa sieci (SSID).
- ❑ Klucz WEP lub hasło WPA (zależnie od potrzeby).
- ❑ Szerokopasmowy dostęp do Internetu (zalecany), jak modem kablowy czy DSL. Jeżeli podłączysz urządzenie HP Photosmart do sieci bezprzewodowej z dostępem do Internetu, firma HP zaleca użycie routera bezprzewodowego (punktu dostępowego lub stacji bazowej) korzystającej z protokołu DHCP (Dynamic Host Configuration Protocol).

#### **Łączenie z urządzeniem za pomocą Kreatora konfiguracji łącza bezprzewodowego**

- **1.** Zapisz nazwę sieci (SSID) oraz klucz WEP lub hasło WPA.
- **2.** Uruchom Kreatora konfiguracji łącza bezprzewodowego.
	- **a**. Na ekranie początkowym dotknij ikony **Sieć bezprzewodowa**, a następnie dotknij **Ustawienia**.
	- **b**. Dotknij opcji **Kreator połączeń bezprzewodowych**.
- **3.** Połącz się z siecią bezprzewodową.
	- ▲ Wybierz sieć z listy wykrytych sieci.
- **4.** Postępuj zgodnie z instrukcjami.
- **5.** Zainstaluj oprogramowanie.

#### **Tematy związane**

• Wskazówki dotyczące konfiguracji i uż[ywania drukarki pod](#page-36-0)łączonej do sieci

### **WiFi Protected Setup (WPS)**

W celu podłączenia HP Photosmart do sieci bezprzewodowej za pomocą WiFi Protected Setup (WPS), konieczne są następujące rzeczy:

❑ Sieć bezprzewodowa 802.11b/g/n zawierająca bezprzewodowy router lub punkt dostępowy z obsługą WPS.

**Wwaga** Ta drukarka obsługuje tylko komunikację w paśmie 2,4 GHz.

❑ Komputer stacjonarny lub przenośny z bezprzewodową lub przewodową kartą sieciową. Komputer musi być podłączony do sieci bezprzewodowej w której chcesz zainstalować urządzenie HP Photosmart.

### **Łączenie urządzenia HP Photosmart za pomocą Chronionej konfiguracji WiFi (WPS)**

▲ Funkcja WiFi Protected Setup obsługuje dwie metody: metodę Push Button oraz metodę PIN. Łączenie drukarki z siecią bezprzewodową nie wymaga używania obu metod. Wybierz jedną z poniższych metod:

#### **Używanie metody Push Button**

- **a**. Wybierz metodę konfiguracji. Upewnij się, że router bezprzewodowy zgodny z WPS obsługuje metodę Push Button.
	- ❑ Na ekranie początkowym dotknij ikony **Sieć bezprzewodowa**, a następnie dotknij **Ustawienia**.
	- ❑ Dotknij opcji **WiFi Protected Setup**.
	- ❑ Dotknij opcji **Konfiguracja przez Push Button**.
- **b**. Skonfiguruj połączenie bezprzewodowe.
	- ❑ Dotknij opcji **Start**.
	- ❑ Sprawdź, czy router jest włączony.
	- ❑ Naciśnij i przytrzymaj przez trzy sekundy przycisk na routerze lub innym urządzeniu sieciowym z WPS, aby aktywować WPS.

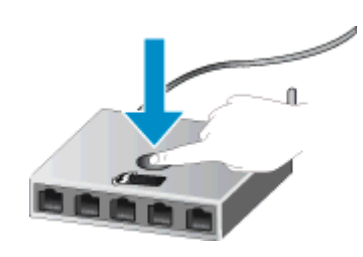

- **Uwaga** Urządzenie uruchomi odliczanie na około dwie lub trzy minuty. W tym czasie należy nacisnąć odpowiedni przycisk na urządzeniu sieciowym.
- ❑ Dotknij opcji **OK**.
- **c**. Zainstaluj oprogramowanie.

#### **Użyj metody PIN**

- **a**. Wybierz metodę konfiguracji. Upewnij się, że router bezprzewodowy zgodny z WPS obsługuje metodę PIN.
	- ❑ Na ekranie początkowym dotknij ikony **Sieć bezprzewodowa**, a następnie dotknij **Ustawienia**.
	- ❑ Dotknij opcji **WiFi Protected Setup**.
	- ❑ Dotknij opcji **Konfiguracja PIN**.
- **b**. Skonfiguruj połączenie bezprzewodowe.
	- ❑ Dotknij opcji **Start**.
	- ❑ Sprawdź, czy router jest włączony.

**Uwaga** Urządzenie uruchomi odliczanie na około cztery minuty. W tym czasie należy wprowadzić kod PIN w urządzeniu sieciowym.

Jeśli nie wiesz, w którym miejscu wprowadzić kod PIN, zapoznaj się z dokumentacją dołączoną do urządzenia sieciowego.

- ❑ Dotknij opcji **OK**.
- **c**. Zainstaluj oprogramowanie.

#### **Tematy związane**

• Wskazówki dotyczące konfiguracji i uż[ywania drukarki pod](#page-36-0)łączonej do sieci

# <span id="page-34-0"></span>**Nawiązywanie połączenia bezprzewodowego z drukarką bez użycia routera**

Urządzenie Wireless Direct umożliwia podłączenie urządzeń bezprzewodowych (na przykład komputerów lub smartfonów) do drukarki za pośrednictwem sieci bezprzewodowej, w ten sam sposób, w jaki łączysz się z nowymi sieciami bezprzewodowymi i punktami dostępowymi hotspot za pomocą urządzenia bezprzewodowego. Połączenie Wireless Direct pozwala na bezpośrednie drukowanie bezprzewodowe za pomocą drukarki.

#### **Nawiązywanie połączenia bezprzewodowego z drukarką bez użycia routera**

- **1.** Włącz Wireless Direct z poziomu panelu sterowania:
	- **a**. Na ekranie początkowym dotknij ikonę **Sieć bezprzewodowa**.
	- **b**. Jeśli opcja Wireless Direct jest wyłączona, dotknij **Ustawienia**.
	- **c**. Dotknij **Wireless Direct**, a następnie dotknij **Włączona (z zabezpieczeniami)** lub **Włączona (bez zabezpieczeń)**.
		- **Uwaga** Po włączeniu ochrony, drukować bezprzewodowo będą mogli tylko użytkownicy znający hasło. Po wyłączeniu ochrony każda osoba posiadająca urządzenie z Wi-Fi i będące w zasięgu będzie mogła skorzystać z drukarki. Firma HP zaleca włączenie zabezpieczeń podczas korzystania z funkcji Wireless Direct.
- **2.** Zlokalizuj nazwę i hasło Wireless Direct, jeżeli zabezpieczenia Wireless Direct są włączone:
	- **a**. Na ekranie początkowym dotknij kolejno ikony **Sieć bezprzewodowa**, **Ustawienia** i **Wireless Direct**.
	- **b**. Dotknij **Nazwa wyświetlana**, aby wyświetlić nazwę Wireless Direct.
	- **c**. Dotknij **Pokaż hasło**, aby wyświetlić hasło Wireless Direct.
- **3.** Włącz nadajnik bezprzewodowy komputera wyposażonego w bezprzewodową kartę sieciową lub urządzenia przenośnego, wyszukaj dostępne sieci i połącz się z siecią Wireless Direct (na przykład: HP-Print-xx-Photosmart 6520).

Jeśli zabezpieczenia Wireless Direct są włączone, wprowadź hasło Wireless Direct po wyświetleniu monitu.

**4.** Aby drukować z komputera za pomocą tego połączenia, należy zainstalować oprogramowanie drukarki. Podczas instalacji oprogramowania na ekranie wyświetlającym typ połączenia wybierz opcję **Sieć bezprzewodowa**, wybierz drukarkę z listy, a następnie dokończ instalację oprogramowania.

**Uwaga 1** Nie możesz uzyskać dostępu do Internetu za pośrednictwem połączenia Wireless Direct.

**Uwaga 2** Połączenie Wireless Direct jest dostępne nawet wtedy, gdy drukarka jest podłączona także do domowej sieci bezprzewodowej.

**Uwaga 3** Wszystkie funkcje dostępne w domowej sieci bezprzewodowej, jak drukowanie, skanowanie, konserwacja drukarki i inne, są także dostępne, gdy komputer z zainstalowanym oprogramowaniem drukarki jest połączony z drukarką za pomocą Wireless Direct. Niektóre funkcje mogą nie być obsługiwane, gdy drukarka jest jednocześnie połączona z bezprzewodową siecią domową i Wireless Direct.

## **Zmiana z połączenia USB na połączenie bezprzewodowe**

Jeśli drukarka została skonfigurowana, a oprogramowanie zainstalowane z kablem USB łączącym drukarkę z komputerem, możesz łatwo zmienić je na bezprzewodowe połączenie sieciowe. Potrzebna będzie sieć bezprzewodowa 802.11b/g/n zawierająca router bezprzewodowy lub punkt dostępowy.

**Uwaga** Ta drukarka obsługuje tylko komunikację w paśmie 2,4 GHz.

#### <span id="page-35-0"></span>**Zmiana z połączenia USB na połączenie bezprzewodowe**

▲ Wykonaj jedną z następujących czynności, zależnie od systemu operacyjnego.

#### **W systemie Windows:**

- **a**. W menu **Start** w komputerze kliknij **Wszystkie programy**, a następnie kliknij **HP**.
- **b**. Kliknij , kliknij **Instalacja i oprogramowanie drukarki**, a następnie kliknij **Zamień połączenie USB na bezprzewodowe**.HP Photosmart 6520 series
- **c**. Postępuj zgodnie z instrukcjami wyświetlanymi na ekranie.

#### **Dla komputera Macintosh:**

- **a**. Na ekranie początkowym dotknij ikony **Sieć bezprzewodowa**, a następnie dotknij **Ustawienia**.
- **b**. Aby podłączyć drukarkę, postępuj zgodnie z instrukcjami wyświetlanymi na ekranie komputera.
- **c**. Użyj **Asystenta konfiguracji HP** z folderu Aplikacje/Hewlett-Packard/Narzędzia urządzenia, aby zmienić połączenie pomiędzy oprogramowanie ma drukarką na bezprzewodowe.

### **Podłączanie nowej drukarki**

#### **Podłączanie nowej drukarki przy użyciu oprogramowania**

Jeśli podłączanie drukarki do komputera nie zostało zakończone, musisz podłączyć ją z oprogramowania drukarki. Jeśli chcesz podłączyć kolejny egzemplarz tego samego modelu drukarki do komputera, nie musisz instalować ponownie oprogramowania drukarki.

▲ Wykonaj jedną z następujących czynności, zależnie od systemu operacyjnego.

#### **W systemie Windows:**

- **a**. W menu **Start** w komputerze kliknij **Wszystkie programy**, a następnie kliknij **HP**.
- **b**. Kliknij , kliknij **Instalacja i oprogramowanie drukarki**, a następnie kliknij **Podłącz nową drukarkę**.HP Photosmart 6520 series
- **c**. Postępuj zgodnie z instrukcjami wyświetlanymi na ekranie.

#### **Dla komputera Macintosh:**

- **a**. Na ekranie początkowym dotknij ikony **Sieć bezprzewodowa**, a następnie dotknij **Ustawienia**.
- **b**. Aby podłączyć drukarkę, postępuj zgodnie z instrukcjami wyświetlanymi na ekranie komputera.
- **c**. Użyj **Asystenta konfiguracji HP** z folderu Aplikacje/Hewlett-Packard/Narzędzia urządzenia, aby zmienić połączenie pomiędzy oprogramowanie ma drukarką na bezprzewodowe.

### **Zmiana ustawień sieci**

Jeśli chcesz zmienić ustawienia sieci bezprzewodowej wcześniej ustawionej sieci, musisz uruchomić Kreatora konfiguracji bezprzewodowej na wyświetlaczu drukarki.

#### **Uruchamianie Kreatora konfiguracji bezprzewodowej w celu zmiany ustawień sieciowych**

- **1.** Na ekranie początkowym dotknij ikony **Sieć bezprzewodowa**, a następnie dotknij **Ustawienia**.
- **2.** Dotknij opcji **Kreator połączeń bezprzewodowych**.
- **3.** Postępuj zgodnie z wyświetlanymi instrukcjami, aby zmienić ustawienia sieci.

# <span id="page-36-0"></span>**Wskazówki dotyczące konfiguracji i używania drukarki podłączonej do sieci**

Poniższe wskazówki pozwolą na konfigurację i korzystanie z drukarki podłączonej do sieci:

- Podczas konfiguracji bezprzewodowej drukarki sieciowej, upewnij się, że router bezprzewodowy są włączone. Drukarka wyszukuje routerów bezprzewodowych i wyświetla listę wykrytych sieci.
- Aby zweryfikować połączenie bezprzewodowe, dotknij ikony **Bezprzewodowe** na panelu sterowania. Jeśli widoczne jest **Sieć bezprzewodowa wył.**, dotknij **Włącz**.
- Jeżeli komputer jest podłączony do sieci VPN (Virtual Private Network), uzyskanie dostępu do urządzeń w sieci lokalnej (w tym także drukarki) wymaga odłączenia się od VPN.
- Dowiedz się więcej na temat konfiguracji sieci i drukarki w celu drukowania bezprzewodowego. [Kliknij tutaj,](http://h20180.www2.hp.com/apps/Nav?h_pagetype=s-924&h_client=s-h-e004-01&h_keyword=lp70041-all&h_lang=pl&h_cc=pl) by przejść online i uzyskać [dodatkowe informacje.](http://h20180.www2.hp.com/apps/Nav?h_pagetype=s-924&h_client=s-h-e004-01&h_keyword=lp70041-all&h_lang=pl&h_cc=pl)
- Dowiedz się, jak odnaleźć ustawienia zabezpieczeń sieci. [Kliknij tutaj, by przej](http://h20180.www2.hp.com/apps/Nav?h_pagetype=s-924&h_client=s-h-e004-01&h_keyword=lp70018-all-PS6520&h_lang=pl&h_cc=pl)ść online i uzyskać [dodatkowe informacje.](http://h20180.www2.hp.com/apps/Nav?h_pagetype=s-924&h_client=s-h-e004-01&h_keyword=lp70018-all-PS6520&h_lang=pl&h_cc=pl)
- Poznaj narzędzie diagnostyki sieci (tylko Windows) i inne wskazówki dotyczące rozwiązywania problemów. Kliknij tutaj, by przejść online i uzyskać [dodatkowe informacje.](http://h20180.www2.hp.com/apps/Nav?h_pagetype=s-924&h_client=s-h-e004-01&h_keyword=lp70016-win-PS6520&h_lang=pl&h_cc=pl)
- Dowiedz się, jak zamienić połączenie USB na bezprzewodowe. [Kliknij tutaj, by przej](http://h20180.www2.hp.com/apps/Nav?h_pagetype=s-924&h_client=s-h-e004-01&h_keyword=lp70015-win-PS6520&h_lang=pl&h_cc=pl)ść online i uzyskać [dodatkowe informacje.](http://h20180.www2.hp.com/apps/Nav?h_pagetype=s-924&h_client=s-h-e004-01&h_keyword=lp70015-win-PS6520&h_lang=pl&h_cc=pl)
- Dowiedz się, jak obsługiwać programy zapory sieciowej i antywirusowe w trakcie instalacji drukarki. [Kliknij](http://h20180.www2.hp.com/apps/Nav?h_pagetype=s-924&h_client=s-h-e004-01&h_keyword=lp70017-win-PS6520&h_lang=pl&h_cc=pl) tutaj, by przejść online i uzyskać [dodatkowe informacje.](http://h20180.www2.hp.com/apps/Nav?h_pagetype=s-924&h_client=s-h-e004-01&h_keyword=lp70017-win-PS6520&h_lang=pl&h_cc=pl)

### **Zaawansowane narzędzia zarządzania drukarką (drukarki sieciowe)**

Jeśli drukarka jest podłączona do sieci lub do komputera za pomocą funkcji Wireless Direct, można używać wbudowanego serwera internetowego (EWS) do wyświetlania informacji o stanie, zmiany ustawień i zarządzania drukarką z komputera.

**Wwaga** W celu zmiany niektórych ustawień konieczne będzie hasło.

Z wbudowanego serwera internetowego można korzystać nawet wtedy, gdy nie jest on podłączony do Internetu. Jednak wówczas nie są dostępne niektóre funkcje.

- Korzystanie z wbudowanego serwera internetowego
- [Informacje o plikach cookie](#page-37-0)

### **Korzystanie z wbudowanego serwera internetowego**

### **Otwieranie wbudowanego serwera internetowego (EWS) dla drukarki w sieci**

- **1.** Jeśli drukarka jest podłączona do sieci, musi mieć adres IP. Ustal adres IP, dotykając ikony **Sieć bezprzewodowa** na ekranie początkowym panelu sterowania lub drukując stronę konfiguracji sieci.
- **2.** W uruchomionej przeglądarce internetowej podaj adres IP lub nazwę komputera głównego przypisane do drukarki.

Na przykład jeśli adresem IP jest 192.168.0.12, wpisz w przeglądarce (np. Internet Explorer) następujący adres: http://192.168.0.12.

### <span id="page-37-0"></span>**Otwieranie wbudowanego serwera internetowego (EWS) dla drukarki podłączonej do komputera za pomocą funkcji Wireless Direct**

**1.** Jeśli drukarka jest podłączona do komputera za pomocą funkcji Wireless Direct, upewnij się, że funkcja Wireless Direct jest włączona.

Aby sprawdzić stan funkcji Wireless Direct, dotknij ikony **Sieć bezprzewodowa** na ekranie początkowym. Jeśli jest wyłączona, dotknij przycisku **Ustawienia**, a następnie dotknij opcji **Wireless Direct**, aby włączyć funkcję. W zależności od ustawień sieciowych komputera może zajść konieczność ponownego podłączenia komputera do drukarki. Więcej informacji na temat podłączania komputera do drukarki za pomocą funkcji Wireless Direct można znaleźć w sekcji Nawiązywanie połą[czenia bezprzewodowego z drukark](#page-34-0)ą bez użycia [routera](#page-34-0).

**2.** W obsługiwanej przeglądarce internetowej na komputerze, takiej jak Internet Explorer, wpisz adres IP (http://192.168.223.1).

**Uwaga** Adres IP dla połączenia Wireless Direct jest stały i zawsze jest to **192.168.223.1**.

### **Informacje o plikach cookie**

Podczas przeglądania strony internetowej wbudowany serwer internetowy (EWS) zapisuje na dysku twardym małe pliki tekstowe (pliki cookie). Pliki cookie pozwalają wspomnianemu serwerowi rozpoznać dany komputer podczas następnego przeglądania tej samej strony. Na przykład jeśli we wbudowanym serwerze internetowym została wybrana wersja językowa, plik cookie zawiera informację o tym fakcie, w związku z czym przy następnym otwarciu strona taka zostanie wyświetlona w wybranej wersji językowej. Niektóre pliki cookie (w tym pliki cookie zawierające informacje o wersji językowej) zostają usunięte po zakończeniu sesji, niektóre jednak (m.in. te zawierające informacje o preferencjach danego użytkownika) zostają zapisane na dysku do momentu ich ręcznego usunięcia.

Przeglądarkę można skonfigurować tak, aby akceptowała wszystkie pliki cookie, albo tak, aby wyświetlała alerty za każdym razem, gdy pliki cookie mają zostać zapisane. Druga opcja pozwala użytkownikowi samodzielnie decydować o akceptacji bądź odrzuceniu poszczególnych plików cookie. Za pomocą przeglądarki można również usunąć zbędne pliki cookie.

- **Uwaga** W zależności od drukarki po wyłączeniu obsługi plików cookie wyłączone zostaną jedna lub kilka z następujących funkcji:
- Powrót do ostatnio otwartej strony (przydatne zwłaszcza w przypadku kreatorów konfiguracji).
- Zapamiętywanie języka serwera EWS.
- Dostosowanie strony początkowej serwera EWS.

Informacje na temat sposobu zmiany ustawień związanych z prywatnością i plikami cookie oraz przeglądania i kasowania plików cookie można znaleźć w dokumentacji przeglądarki internetowej.

# <span id="page-38-0"></span>**9 Rozwiązywanie problemów**

- Dodatkowa pomoc
- Zarejestruj drukarkę
- Usuwanie blokady papieru
- Rozwią[zywanie problemów z drukowaniem](#page-41-0)
- Rozwią[zywanie problemów z kopiowaniem i skanowaniem](#page-41-0)
- Rozwią[zywanie problemów z sieci](#page-41-0)ą
- [Telefoniczna obs](#page-42-0)ługa klientów HP

### **Dodatkowa pomoc**

Więcej informacji oraz opcji pomocy dla HP Photosmart można uzyskać wprowadzają słowo kluczowe w polu **Szukaj** w górnym, lewym roku przeglądarki pomocy. Pojawi się lista tytułów tematów powiązanych - zarówno lokalnych jak i zdalnych.

Kliknij tutaj, by przejść online i uzyskać [dodatkowe informacje](http://h20180.www2.hp.com/apps/Nav?h_pagetype=s-001&h_page=hpcom&h_client=s-h-e002-1&h_product=5169036,5169037&h_lang=pl&h_cc=pl).

# **Zarejestruj drukarkę**

Jeśli poświęcisz tylko kilka chwil na rejestrację drukarki, możesz uzyskać szybszą obsługę, jeszcze lepszą pomoc techniczną i informacje pomocy technicznej dotyczące urządzenia. Jeśli drukarka nie została zarejestrowana w trakcie instalacji oprogramowania, możesz się zarejestrować na stronie [http://](http://www.register.hp.com) [www.register.hp.com](http://www.register.hp.com).

## **Usuwanie blokady papieru**

Usuwanie zacięcia papieru w zasobniku papieru fotograficznego lub w podajniku głównym.

- **Aby usunąć zacięcie papieru z zasobnika papieru fotograficznego lub z podajnika głównego**
- **1.** Otwórz drzwiczki pojemników z tuszem.

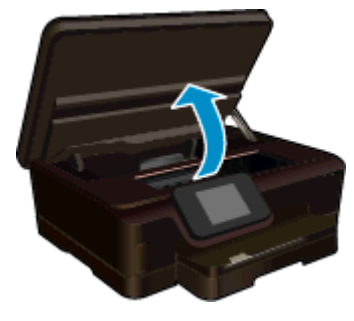

**2.** Otwórz pokrywę ścieżki papieru.

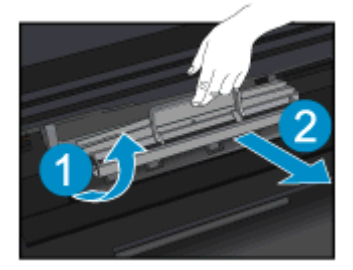

#### Rozdział 9

**3.** Usuń zacięty papier z tylnej rolki.

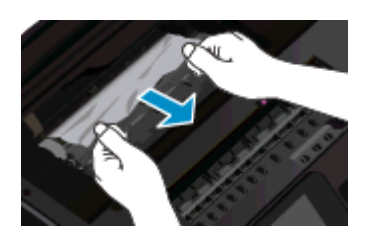

**4.** Zamknij pokrywę ścieżki papieru.

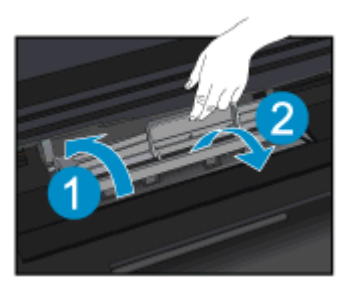

**5.** Zamknij drzwiczki pojemników z tuszem.

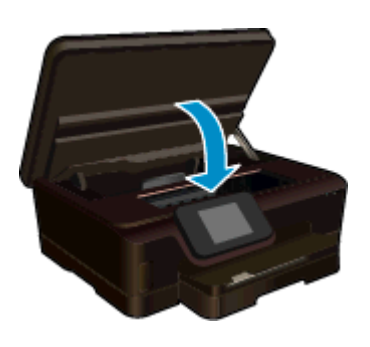

**6.** Spróbuj ponownie rozpocząć drukowanie.

Usuń zacięcie papieru z modułu druku dwustronnego.

### **Usuwanie zacięcia papieru z modułu druku dwustronnego**

**1.** Otwórz drzwiczki pojemników z tuszem.

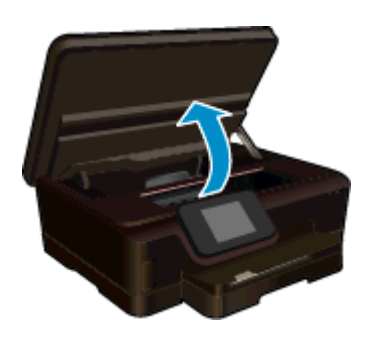

**2.** Otwórz pokrywę ścieżki papieru.

<span id="page-40-0"></span>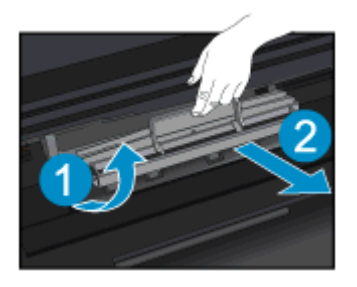

**3.** Naciśnij otwór w pokrywie ścieżki papieru modułu druku dwustronnego i podnieś go. Wyjmij zacięty papier.

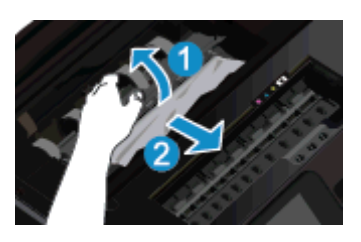

**4.** Zamknij pokrywę ścieżki papieru.

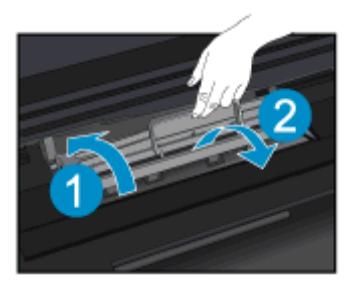

**5.** Zamknij drzwiczki pojemników z tuszem.

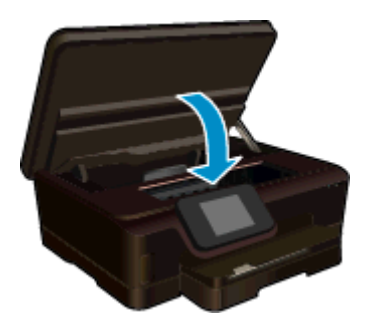

**6.** Spróbuj ponownie rozpocząć drukowanie.

Jeśli powyższe rozwiązania nie likwidują problemu, [kliknij tutaj aby uzyska](http://h20180.www2.hp.com/apps/Nav?h_pagetype=s-924&h_client=s-h-e004-01&h_keyword=lp70005-all-PS6520&h_lang=pl&h_cc=pl)ć więcej rozwiązań online.

## **Usuwanie zacięcia karetki**

Usuń wszystkie obiekty, takie jak papier, mogące blokować karetkę.

**Uwaga** Nie używaj żadnych narzędzi ani innych urządzeń do usuwania zaciętego papieru. Zawsze zachowaj ostrożność podczas usuwania zaciętego papieru z wnętrza drukarki.

<span id="page-41-0"></span>Aby uzyskać pomoc na ekranie drukarki, dotknij **Pomoc** na ekranie początkowym. Przesuń palec poziomo na ekranie, aby przewijać menu. Dotknij opcji **Rozwiąz. probl. i pomoc**, a następnie dotknij opcji **Usuń zacięcie karetki**.

Kliknij tutaj, by przejść online i uzyskać [dodatkowe informacje.](http://h20180.www2.hp.com/apps/Nav?h_pagetype=s-924&h_client=s-h-e004-01&h_keyword=lp70007-all-PS6520&h_lang=pl&h_cc=pl)

# **Rozwiązywanie problemów z drukowaniem**

Sprawdź, czy drukarka jest włączona i czy w zasobniku jest papier. Jeśli wciąż nie możesz drukować, firma HP udostępnia narzędzie diagnostyki drukowania (tylko dla systemu Windows), które może pomóc w rozwiązywaniu typowych problemów, w wyniku których "nie można drukować". W menu **Start** w komputerze kliknij **Wszystkie programy**, a następnie kliknij **HP**. W **HP Photosmart 6520 series** kliknij **HP Photosmart 6520 series**, kliknij przycisk **Pomoc**, a następnie kliknij dwukrotnie **Narzędzie diagnostyki drukowania HP**.

Kliknij tutaj, by przejść online i uzyskać [dodatkowe informacje.](http://h20180.www2.hp.com/apps/Nav?h_pagetype=s-924&h_client=s-h-e004-01&h_keyword=lp70011-win-PS6520&h_lang=pl&h_cc=pl)

Jeśli jakość druku jest niezadowalająca, wypróbuj poniższe rozwiązania, by poprawić jakość druku:

- Użyj stanu drukarki i raportów o jakości druku w celu zdiagnozowania problemów z drukarką i jakością druku. Na ekranie początkowym dotknij ikony **Ustawienia**, a następnie dotknij **Narzędzia**. Dotknij **Raport o stanie drukarki** lub **Raport o jakości druku**. [Kliknij tutaj, by przej](http://h20180.www2.hp.com/apps/Nav?h_pagetype=s-924&h_client=s-h-e004-01&h_keyword=lp70004-all-PS6520&h_lang=pl&h_cc=pl)ść online i uzyskać dodatkowe [informacje](http://h20180.www2.hp.com/apps/Nav?h_pagetype=s-924&h_client=s-h-e004-01&h_keyword=lp70004-all-PS6520&h_lang=pl&h_cc=pl).
- Jeśli wydruk zawiera nierówne kolory lub linie, spróbuj wyrównać drukarkę. Więcej informacji na ten temat można znaleźć w rozdziale [Wyrównywanie drukarki.](#page-28-0)

## **Rozwiązywanie problemów z kopiowaniem i skanowaniem**

Firma HP udostępnia narzędzie diagnostyki skanowania (tylko dla systemu Windows), które może pomóc w rozwiązywaniu typowych problemów, w wyniku których "nie można skanować". W menu Start w komputerze kliknij **Wszystkie programy**, a następnie kliknij **HP**. W **HP Photosmart 6520 series** kliknij **HP Photosmart 6520 series**, kliknij przycisk **Pomoc**, a następnie kliknij dwukrotnie **Narzędzie diagnostyki skanowania HP**.

Dowiedz się więcej na temat rozwiązywania problemów ze skanowaniem. [Kliknij tutaj, by przej](http://h20180.www2.hp.com/apps/Nav?h_pagetype=s-924&h_client=s-h-e004-01&h_keyword=lp70003-win-PS6520&h_lang=pl&h_cc=pl)ść online i uzyskać [dodatkowe informacje](http://h20180.www2.hp.com/apps/Nav?h_pagetype=s-924&h_client=s-h-e004-01&h_keyword=lp70003-win-PS6520&h_lang=pl&h_cc=pl).

Dowiedz się, jak rozwiązywać problemy z kopiowaniem. [Kliknij tutaj, by przej](http://h20180.www2.hp.com/apps/Nav?h_pagetype=s-924&h_client=s-h-e004-01&h_keyword=lp70034-all-PS6520&h_lang=pl&h_cc=pl)ść online i uzyskać dodatkowe informacie.

## **Rozwiązywanie problemów z siecią**

Sprawdź konfigurację sieci lub wydrukuj raport z testu sieci bezprzewodowej w celu ułatwienia diagnozy problemów z połączeniem sieciowym.

#### **Sprawdzanie konfiguracji sieci lub drukowanie raportu z testu sieci bezprzewodowej**

- **1.** Na ekranie początkowym dotknij ikony **Sieć bezprzewodowa**, a następnie dotknij **Ustawienia**.
- **2.** Przesuń palec pionowo na ekranie, aby przewijać opcje. Dotknij **Wyświetl konfigurację sieci** lub **Raport z testu sieci bezprzewodowej**.

Kliknij łącza poniżej, aby uzyskać dodatkowe informacje online na temat rozwiązywania problemów z siecią.

- Dowiedz się więcej na temat drukowania bezprzewodowego. [Kliknij tutaj, by przej](http://h20180.www2.hp.com/apps/Nav?h_pagetype=s-924&h_client=s-h-e004-01&h_keyword=lp70015-win-PS6520&h_lang=pl&h_cc=pl)ść online i uzyskać [dodatkowe informacje](http://h20180.www2.hp.com/apps/Nav?h_pagetype=s-924&h_client=s-h-e004-01&h_keyword=lp70015-win-PS6520&h_lang=pl&h_cc=pl).
- Dowiedz się, jak odnaleźć ustawienia zabezpieczeń sieci. [Kliknij tutaj, by przej](http://h20180.www2.hp.com/apps/Nav?h_pagetype=s-924&h_client=s-h-e004-01&h_keyword=lp70018-all-PS6520&h_lang=pl&h_cc=pl)ść online i uzyskać [dodatkowe informacje](http://h20180.www2.hp.com/apps/Nav?h_pagetype=s-924&h_client=s-h-e004-01&h_keyword=lp70018-all-PS6520&h_lang=pl&h_cc=pl).
- <span id="page-42-0"></span>• Poznaj narzędzie diagnostyki sieci (tylko Windows) i inne wskazówki dotyczące rozwiązywania problemów. Kliknij tutaj, by przejść online i uzyskać [dodatkowe informacje.](http://h20180.www2.hp.com/apps/Nav?h_pagetype=s-924&h_client=s-h-e004-01&h_keyword=lp70016-win-PS6520&h_lang=pl&h_cc=pl)
- Dowiedz się, jak obsługiwać programy zapory sieciowej i antywirusowe w trakcie instalacji drukarki. [Kliknij](http://h20180.www2.hp.com/apps/Nav?h_pagetype=s-924&h_client=s-h-e004-01&h_keyword=lp70017-win-PS6520&h_lang=pl&h_cc=pl) tutaj, by przejść online i uzyskać [dodatkowe informacje.](http://h20180.www2.hp.com/apps/Nav?h_pagetype=s-924&h_client=s-h-e004-01&h_keyword=lp70017-win-PS6520&h_lang=pl&h_cc=pl)

# **Telefoniczna obsługa klientów HP**

Opcje pomocy technicznej przez telefon oraz dostęp do nich mogą różnić się w zależności od produktu, kraju/ regionu i języka.

W tej części zawarte są następujące tematy:

- Okres obsługi telefonicznej
- Zgłaszanie problemu
- Po upływie okresu obsługi telefonicznej

### **Okres obsługi telefonicznej**

Obsługa telefoniczna jest bezpłatna przez jeden rok w Ameryce Północnej, rejonie Azji i Pacyfiku oraz Ameryce Łacińskiej (w tym w Meksyku). Czas trwania obsługi telefonicznej w Europie Wschodniej, na Bliskim Wschodzie oraz w Afryce można określić w witrynie [www.hp.com/support.](http://h20180.www2.hp.com/apps/Nav?h_pagetype=s-001&h_page=hpcom&h_client=s-h-e002-1&h_product=5169036,5169037&h_lang=pl&h_cc=pl) Pobierane są standardowe opłaty telefoniczne.

### **Zgłaszanie problemu**

Dzwoniąc do działu pomocy technicznej HP, należy mieć dostęp do komputera oraz urządzenia. Przygotuj się na przekazanie następujących informacji:

- Nazwa produktu (HP Photosmart 6520 series)
- numer seryjny (umieszczony z tyłu lub na spodzie urządzenia)
- komunikaty wyświetlane podczas występowania problemu
- Odpowiedzi na poniższe pytania:
	- Czy sytuacja taka miała już wcześniej miejsce?
	- Czy potrafisz doprowadzić do jej wystąpienia ponownie?
	- Czy w czasie pojawienia się problemu instalowano nowe oprogramowanie lub podłączano nowy sprzęt?
	- Czy przed tą sytuacją wydarzyło się coś innego (na przykład burza, urządzenie zostało przeniesione itd.)?

Listę numerów wsparcia telefonicznego znajdziesz w [www.hp.com/support](http://h20180.www2.hp.com/apps/Nav?h_pagetype=s-001&h_page=hpcom&h_client=s-h-e002-1&h_product=5169036,5169037&h_lang=pl&h_cc=pl).

### **Po upływie okresu obsługi telefonicznej**

Po zakończeniu okresu obsługi telefonicznej pomoc z firmy HP można uzyskać odpłatnie. Pomoc może być także dostępna w internetowej witrynie pomocy HP pod adresem: [www.hp.com/support](http://h20180.www2.hp.com/apps/Nav?h_pagetype=s-001&h_page=hpcom&h_client=s-h-e002-1&h_product=5169036,5169037&h_lang=pl&h_cc=pl). Aby uzyskać więcej informacji o opcjach pomocy, skontaktuj się ze dealerem HP lub skorzystaj z obsługi telefonicznej dla danego kraju/regionu.

# **Dodatkowe opcje gwarancyjne**

Dla urządzenia HP Photosmart za dodatkową opłatą są dostępne rozszerzone plany serwisowe. Przejdź do [www.hp.com/support](http://h20180.www2.hp.com/apps/Nav?h_pagetype=s-001&h_page=hpcom&h_client=s-h-e002-1&h_product=5169036,5169037&h_lang=pl&h_cc=pl), wybierz kraj/region i język, po czym przejrzyj usługi i gwarancje pod kątem rozszerzonych planów usług serwisowych.

### **Rozbudowa systemu podawania tuszu**

Jeśli rozbudowa systemu podawania tuszu nie powiedzie się, spróbuj spowodować, by drukarka rozpoznała pojemnik do rozbudowy systemu podawania tuszu.

#### **Niech drukarka rozpozna pojemnik do rozbudowy systemu podawania tuszu:**

- **1.** Wyjmij pojemnik do rozbudowy systemu podawania tuszu.
- **2.** Włóż oryginalny pojemnik do karetki.
- **3.** Zamknij drzwiczki dostępowe do pojemnika i zaczekaj, aż karetka przestanie się poruszać.
- **4.** Wyjmij oryginalny pojemnik i zamień go na pojemnik do rozbudowy systemu podawania tuszu.
- **5.** Zamknij drzwiczki dostępowe do pojemnika i zaczekaj, aż karetka przestanie się poruszać.

Jeśli wciąż pojawia się komunikat o problemie z rozbudową systemu podawania tuszu, skontaktuj się z pomocą techniczną HP, aby uzyskać pomoc.

Kliknij tutaj, by przejść online i uzyskać [dodatkowe informacje.](http://h20180.www2.hp.com/apps/Nav?h_pagetype=s-001&h_page=hpcom&h_client=s-h-e002-1&h_product=5169036,5169037&h_lang=pl&h_cc=pl)

### **Przygotowanie drukarki**

Jeśli jakość druku jest niezadowalająca, spróbuj wyczyścić pojemniki z tuszem z panelu sterowania. Więcej informacji na ten temat można znaleźć w rozdziale [Automatyczne czyszczenie g](#page-26-0)łowicy drukującej.

W celu konserwacji pojemników z tuszem użyj funkcji automatycznego wyłączania drukarki, by zarządzać użyciem energii przez drukarkę. Więcej informacji na ten temat można znaleźć w rozdziale [Automatyczne](#page-51-0) wyłą[czanie.](#page-51-0)

### **Sprawdź drzwiczki dostępu do pojemników z tuszem**

Drzwiczki dostępu do pojemników powinny być zamknięte w celu drukowania.

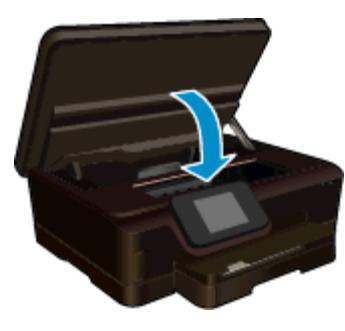

Kliknij tutaj, by przejść online i uzyskać [dodatkowe informacje.](http://h20180.www2.hp.com/apps/Nav?h_pagetype=s-924&h_client=s-h-e004-01&h_keyword=lp70007-all-PS6520&h_lang=pl&h_cc=pl)

## **Awaria głowicy drukującej**

Głowica drukująca w urządzeniu uległa awarii. Skontaktuj się z pomocą techniczną HP, aby uzyskać pomoc.

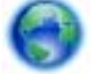

Kliknij tutaj, by przejść online i uzyskać [dodatkowe informacje.](http://h20180.www2.hp.com/apps/Nav?h_pagetype=s-001&h_page=hpcom&h_client=s-h-e002-1&h_product=5169036,5169037&h_lang=pl&h_cc=pl)

### **Awaria drukarki**

Skontaktuj się z pomocą techniczną HP aby uzyskać pomoc, jeśli drukarka została wyłączona i włączona i nie spowodowało to ustąpienia problemu.

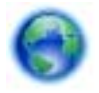

Kliknij tutaj, by przejść online i uzyskać [dodatkowe informacje](http://h20180.www2.hp.com/apps/Nav?h_pagetype=s-001&h_page=hpcom&h_client=s-h-e002-1&h_product=5169036,5169037&h_lang=pl&h_cc=pl).

# **Problem z pojemnikiem z tuszem**

### **Rozwiązywanie problemów z pojemnikiem z tuszem**

- **1.** Wyjmij i włóż ponownie pojemniki. Sprawdź, czy pojemniki z tuszem zostały włożone w odpowiednie gniazda.
- **2.** Jeżeli wyjmowanie pojemników nie pomogło, spróbuj wyczyścić styki pojemnika z tuszem.

#### **Czyszczenie styków pojemnika z tuszem**

- **Przestroga** Procedura czyszczenia powinna trwać tylko kilka minut. Upewnij się, że pojemniki z tuszem są jak najszybciej ponownie zainstalowane w urządzeniu. Nie zaleca się pozostawiania pojemników z tuszem poza urządzeniem przez dłużej niż 30 minut. Może to spowodować uszkodzenie zarówno głowicy drukującej, jak i pojemnika.
- **a**. Sprawdź, czy urządzenie ma zasilanie.
- **b**. Otwórz drzwiczki pojemników z tuszem.

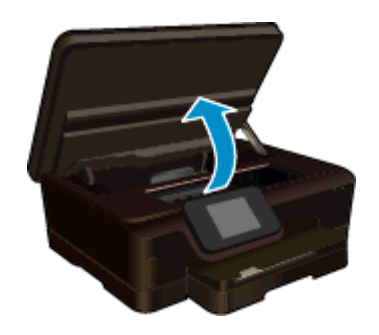

Zaczekaj, aż karetka przesunie się w część urządzenia z etykietą tuszu.

**c**. Naciśnij zatrzask na wskazanym w komunikacie błędu pojemniku z tuszem, a następnie wyjmij go z gniazda.

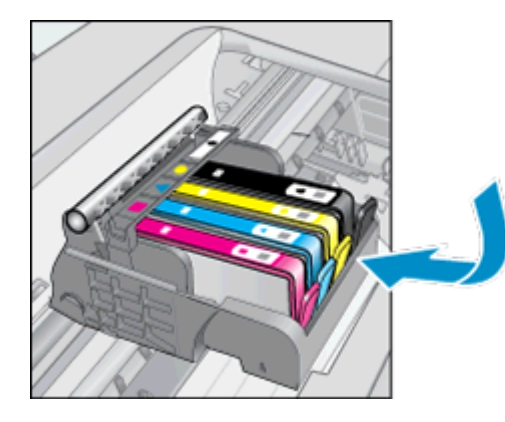

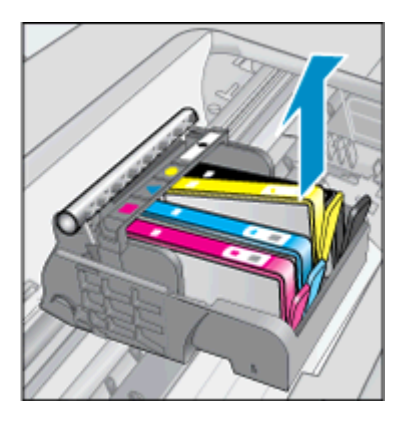

**d**. Trzymaj pojemnik z boków, dolną częścią skierowaną do góry i odszukaj styki elektryczne na pojemniku.

Styki elektryczne to cztery małe prostokąty w kolorze miedzi lub złotego metalu na spodzie pojemnika z tuszem.

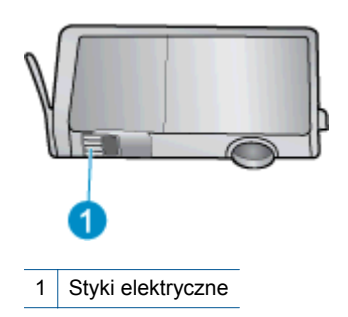

- **e**. Przetrzyj same styki wilgotną, nie pozostawiającą kłaczków szmatką.
	- **Przestroga** Uważaj, by dotykać wyłącznie styków i nie rozsmarowywać tuszu czy zanieczyszczeń na pozostałej części pojemnika.
- **f**. Odnajdź styki głowicy drukującej wewnątrz urządzenia. Styki wyglądają jak zestaw czterech szpilek w kolorze miedzi lub złotego metalu umieszczonych tak, by łączyły się ze stykami pojemnika z tuszem.

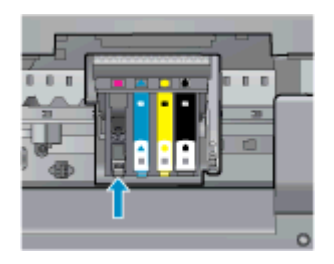

- **g**. Przetrzyj styki suchym wacikiem lub miękką, nie pozostawiającą kłaczków szmatką.
- **h**. Zainstaluj ponownie pojemnik z tuszem.
- **i**. Zamknij drzwiczki i sprawdź, czy komunikat o błędzie zniknął.
- **j**. Jeśli problem wciąż występuje, wyłącz urządzenie, a następnie włącz je ponownie.
- **3.** Jeśli problem nie został rozwiązany, spróbuj wymienić pojemniki. Więcej informacji na ten temat można znaleźć w rozdziale [Wymiana pojemników.](#page-26-0)

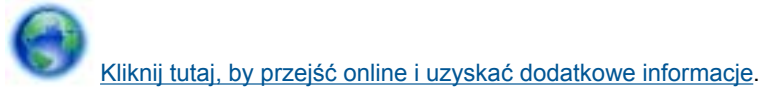

## **Pojemniki konfiguracyjne**

Podczas konfiguracji drukarki musisz zainstalować pojemniki dostarczone w opakowaniu z drukarką. Pojemniki te oznaczone są słowem "SETUP" (Konfiguracja) i służą do kalibracji drukarki przed pierwszym zadaniem drukowania. Niezainstalowanie pojemników instalacyjnych w trakcie konfiguracji urządzenia spowoduje błąd.

Jeśli zostały zainstalowane zwykłe pojemniki, wyjmij je i zainstaluj pojemniki instalacyjne by zakończyć konfigurację drukarki. Po zakończeniu konfiguracji drukarki można używać zwykłych pojemników.

**Ostrzeżenie** Otwieraj i zdejmuj pokrywki z pojemników tylko bezpośrednio przed instalacją. Pozostawienie pokrywek zmniejsza ulatnianie się tuszu. Jeśli zajdzie taka potrzeba, możesz użyć osłonek z pojemników instalacyjnych.

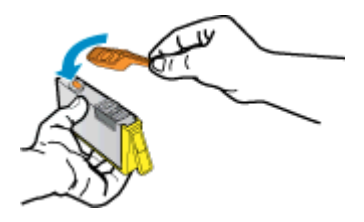

Jeśli wciąż pojawia się komunikat błędu, skontaktuj się z pomocą techniczną HP, aby uzyskać pomoc.

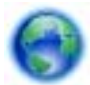

Kliknij tutaj, by przejść online i uzyskać [dodatkowe informacje](http://h20180.www2.hp.com/apps/Nav?h_pagetype=s-924&h_client=s-h-e004-01&h_keyword=lp70035-all&h_lang=pl&h_cc=pl).

# **Pojemnik starszej generacji**

Potrzebna będzie nowsza wersja pojemnika. Zwykle nowszą wersję pojemnika można rozpoznać, oglądając zewnętrzną część opakowania pojemnika i sprawdzając datę zakończenia gwarancji.

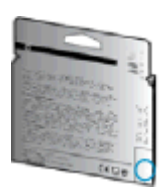

Jeśli kilka odstępów w prawo od daty widnieje napis 'v1', wówczas pojemnik jest nowszą, zaktualizowaną wersją. Jeśli jest w starszej wersji, skontaktuj się z pomocą techniczną firmy HP, by uzyskać pomoc lub go wymienić.

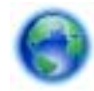

Kliknij tutaj, by przejść online i uzyskać [dodatkowe informacje](http://h20180.www2.hp.com/apps/Nav?h_pagetype=s-924&h_client=s-h-e004-01&h_keyword=lp70036-all&h_lang=pl&h_cc=pl).

Rozdział 9

# <span id="page-48-0"></span>**10 Informacje techniczne**

W tej części zamieszczono dane techniczne oraz informacje o międzynarodowych atestach urządzenia HP Photosmart.

Dodatkowe informacje dostępne są w dokumentacji drukowanej dostarczonej z urządzeniem HP Photosmart.

W tej części zawarte są następujące tematy:

- **Uwaga**
- Informacja o procesorze na kasetach
- [Dane techniczne](#page-49-0)
- [Program ochrony](#page-50-0) środowiska
- [Informacje prawne](#page-56-0)
- [Przepisy w zakresie sieci bezprzewodowych](#page-58-0)

### **Uwaga**

#### Oświadczenia firmy Hewlett-Packard

Informacje zawarte w niniejszym dokumencie mogą ulec zmianie bez powiadomienia.

Wszystkie prawa zastrzeżone. Reprodukcja, adaptacja lub tłumaczenie tego podręcznika jest zabronione bez uprzedniej pisemnej zgody firmy Hewlett-Packard, z wyjątkiem przypadków dozwolonych w ramach praw autorskich. Jedyne gwarancje obejmujące produkty i usługi HP są określone w zasadach wyraźnej gwarancji, towarzyszących danym produktom lub usługom. Żadna informacja zawarta w niniejszym dokumencie nie może być uważana za dodatkową gwarancję. Firma HP nie może być pociągana do odpowiedzialności za błędy techniczne lub edytorskie oraz brak informacji w niniejszym dokumencie

© 2012 Hewlett-Packard Development Company, L.P.

Microsoft, Windows, Windows XP oraz Windows Vista sq zastrzeżonymi w USA znakami towarowymi firmy Microsoft Corporation.

Windows 7 jest zastrzeżonym znakiem towarowym lub znakiem towarowym firmy Microsoft Corporation w USA i/lub innych krajach.

Intel i Pentium są znakami towarowymi lub zastrzeżonymi znakami towarowymi firmy Intel Corporation lub jej spółek zależnych w USA i innych kraiach

Adobe® jest zastrzeżonym znakiem towarowym Adobe Systems Incorporated.

# **Informacja o procesorze na kasetach**

Kasety drukujące HP stosowane w tym produkcie zawierają procesor pamięci, który pomaga przy eksploatacji urządzenia. Dodatkowo procesor ten zbiera ograniczone informacje na temat sposobu korzystania z urządzenia, między innymi: datę pierwszej instalacji, datę ostatniego użycia, liczbę stron wydrukowanych za pomocą tej kasety, stopień pokrycia strony, wykorzystanie tryby drukowania, błędy, które wystąpiły podczas druku i model urządzenia. Informacje te pomagają w projektowaniu nowych produktów HP, które spełniają potrzeby klientów.

Dane zbierane w pamięci kaset drukujących nie zawierają informacji pozwalających na identyfikację użytkownika kasty ani konkretnego urządzenia.

HP zbiera próbki danych z procesorów kaset zwracanych do HP w ramach bezpłatnego programu zwrotu i recyklingu (HP Planet Partners: [www.hp.com/hpinfo/globalcitizenship/environment/recycle/\)](http://www.hp.com/hpinfo/globalcitizenship/environment/recycle/index.html). Dane te są odczytywane z tych próbek w celu ulepszenia przyszłych produktów firmy HP. Dostęp do tych danych mogą mieć także partnerzy HP, którzy pomagają firmie HP w recyklingu kaset drukujących.

Poza tym każdy, kto znajdzie się w posiadaniu kasety może uzyskać dostęp do tych anonimowych danych zapisanych w pamięci kasety. Jeżeli nie chcesz umożliwiać dostępu do tych danych, możesz dezaktywować procesor pamięci. Jednak po dezaktywacji procesora kaseta drukująca nie będzie mogła już działać w urządzeniu HP.

Jeżeli udostępnianie tych anonimowych danych jest nadal niepokojące, można uniemożliwić dostęp do tych informacji przez wyłączenie możliwości zbierania danych o wykorzystaniu urządzenia przez procesor kasety.

#### <span id="page-49-0"></span>**Wyłączenie funkcji zbierania informacji**

**1.** Na ekranie początkowym dotknij ikonę **Ustawienia**.

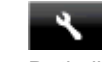

- **2.** Dotknij opcji **Preferencje**.
- **3.** Przesuń palec pionowo na ekranie, aby przewijać opcje. Dotknij **Informacje o układzie pojemnika**, a następnie dotknij **Nie świeci**.
- **E** Uwaga 1 W celu przywrócenie funkcji zbierania informacji, przywróć ustawienia fabryczne.

**Uwaga 2** Po wyłączeniu funkcji zbierania informacji o wykorzystaniu urządzenia, można nadal korzystać z kasety w urządzeniu HP.

### **Dane techniczne**

W niniejszym rozdziale zawarto informacje techniczne na temat urządzenia HP Photosmart. Więcej informacji na temat danych technicznych urządzenia znajdziesz w arkuszu danych technicznych w [www.hp.com/support.](http://h20180.www2.hp.com/apps/Nav?h_pagetype=s-001&h_page=hpcom&h_client=s-h-e002-1&h_product=5169036,5169037&h_lang=pl&h_cc=pl)

### **Wymagania systemowe**

Wymagania odnośnie oprogramowania i systemu zostały wyszczególnione w pliku Readme.

Informacje na temat przyszłych wersji systemów operacyjnych i ich obsługi znajdują się w witrynie pomocy technicznej HP pod adresem [www.hp.com/support](http://h20180.www2.hp.com/apps/Nav?h_pagetype=s-001&h_page=hpcom&h_client=s-h-e002-1&h_product=5169036,5169037&h_lang=pl&h_cc=pl).

### **Parametry środowiska pracy**

- Zalecany zakres temperatury pracy: 15ºC do 32ºC
- Dopuszczalny zakres temperatur otoczenia w trakcie pracy: 5ºC do 40ºC
- Wilgotność: Wilgotność względna od 20 do 80% (zalecana); 25ºC maksymalny punkt rosy
- Zakres temperatury podczas przechowywania: -40ºC do 60ºC
- W obecności silnego pola elektromagnetycznego wydruk z urządzenia HP Photosmart może być lekko zniekształcony.
- Firma HP zaleca stosowanie kabla USB o długości do 3 m, aby zminimalizować wprowadzony szum wywoływany przez potencjalne silne pola elektromagnetyczne.

### **Dane techniczne drukowania**

- Szybkość drukowania zależy od stopnia złożoności dokumentu.
- Metoda: termiczny druk atramentowy
- Język: PCL3 GUI

### **Parametry skanowania**

- Rozdzielczość optyczna: do 1200 dpi
- Rozdzielczość sprzętowa: do 1200 x 2400 dpi
- Zwiększona rozdzielczość: do 2400 x 2400 dpi
- Głębia koloru: 24-bitowa w kolorze, 8-bitowa skala szarości (256 odcieni szarości)
- Maksymalny rozmiar materiału skanowanego z szyby: 21,6 x 29,7 mm
- Obsługiwane typy plików: BMP, JPEG, PNG, TIFF, PDF
- Wersja Twain: 1.9

### **Dane techniczne kopiowania**

- Cyfrowa obróbka obrazu
- Maksymalna liczba kopii zależy od modelu urządzenia.
- Szybkość kopiowania zależy od stopnia złożoności dokumentu i modelu.

### **Wydajność wkładu drukującego**

Więcej informacji na temat szacunkowej wydajności kaset drukujących można znaleźć w witrynie firmy HP pod adresem [www.hp.com/go/learnaboutsupplies](http://www.hp.com/go/learnaboutsupplies).

### <span id="page-50-0"></span>**Rozdzielczość druku**

**Rozdzielczość druku**

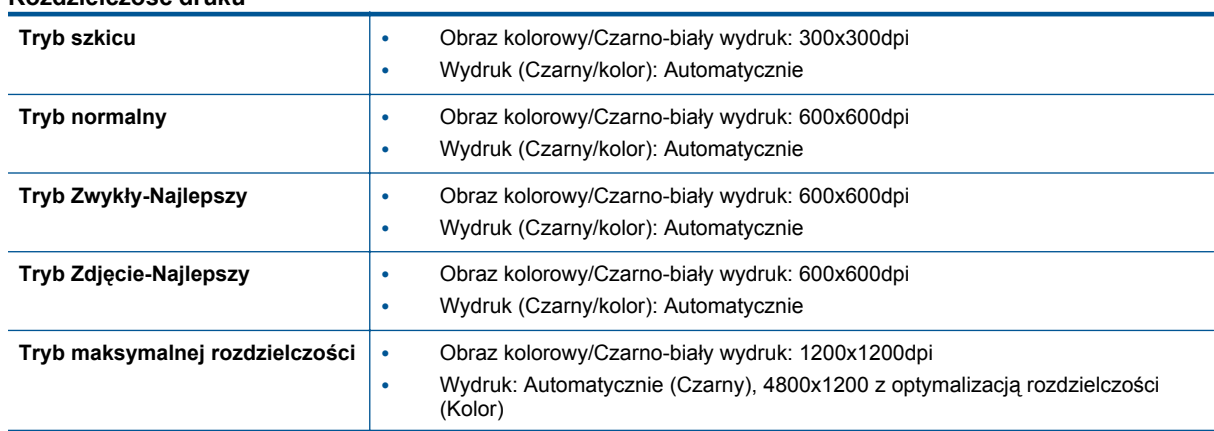

### **Program ochrony środowiska**

Firma Hewlett-Packard dokłada wszelkich starań, aby dostarczać wysokiej jakości produkty o znikomym stopniu szkodliwości dla środowiska. W projekcie urządzenia uwzględniono kwestię recyklingu. Liczba materiałów została ograniczona do minimum przy jednoczesnym zapewnieniu odpowiedniej funkcjonalności i niezawodności urządzenia. Różne materiały mogą zostać w łatwy sposób rozdzielone. Łączniki i inne powiązania mogą zostać łatwo odnalezione, są łatwo dostępne i można je w łatwy sposób usunąć przy użyciu standardowych narzędzi. Najważniejsze części zaprojektowano w sposób umożliwiający ich szybki demontaż i naprawę.

Dodatkowe informacje o programie firmy HP dotyczącym ochrony środowiska można znaleźć w witrynie sieci Web pod adresem:

[www.hp.com/hpinfo/globalcitizenship/environment/index.html.](http://www.hp.com/hpinfo/globalcitizenship/environment/index.html)

W tej części zawarte są następujące tematy:

- Wskazówki ekologiczne
- [Automatyczne wy](#page-51-0)łączanie
- [Tryb u](#page-51-0)śpienia
- Zuż[ycie papieru](#page-51-0)
- [Tworzywa sztuczne](#page-51-0)
- [Informacje o bezpiecze](#page-51-0)ństwie materiałów
- [Program recyklingu](#page-51-0)
- Program recyklingu materiał[ów eksploatacyjnych do drukarek atramentowych firmy HP](#page-51-0)
- [Pobór mocy](#page-52-0)
- [Disposal of waste equipment by users in private households in the European Union](#page-53-0)
- [Substancje chemiczne](#page-54-0)
- Ograniczenia dotyczą[ce substancji niebezpiecznych \(Ukraina\)](#page-54-0)
- [Battery disposal in the Netherlands](#page-54-0)
- **[Battery disposal in Taiwan](#page-54-0)**
- Ostrzeż[enie stanu Kalifornia o materia](#page-54-0)łach zawierających nadchlorany
- **[EU battery directive](#page-55-0)**

### **Wskazówki ekologiczne**

HP stara się pomagać klientom zmniejszać ich wpływ na środowisko naturalne. Poniższe porady ekologiczne pomogą w ocenie i zmniejszeniu wpływu na środowisko związanego z drukowaniem. Poza specjalnymi funkcjami niniejszego produktu, warto się zapoznać ze stroną internetową HP Eco Solutions zawierającą więcej informacji na temat inicjatyw proekologicznych firmy HP.

[www.hp.com/hpinfo/globalcitizenship/environment/](http://www.hp.com/hpinfo/globalcitizenship/environment/)

### <span id="page-51-0"></span>**Automatyczne wyłączanie**

Automatyczne wyłączanie domyślnie jest automatycznie włączone po włączeniu drukarki. Gdy automatyczne wyłączanie działa, drukarka wyłączy się automatycznie po dwóch godzinach bezczynności w celu ograniczenia zużycia energii. Automatyczne wyłączanie jest automatycznie wyłączane po nawiązaniu połączenia bezprzewodowego lub przewodowego (jeśli jest obsługiwane). Możesz zmienić ustawienie automatycznego wyłączania na panelu sterowania. Po zmianie ustawienia drukarka je zachowa. **Automatyczne wyłączanie całkowicie wyłącza drukarkę, konieczne jest więc użycie przycisku włącznika w celu ponownego jej włączenia.**

### **Włączanie lub wyłączanie automatycznego wyłączania**

- **1.** Na ekranie początkowym dotknij ikonę **ECO**.
	- eco
- **2.** Dotknij opcji **Automatyczne wyłączanie**.
- **3.** Dotknij **Wł.** lub **Wył.**.
- **Wskazówka** Jeśli drukujesz przez sieć bezprzewodową lub przewodową, Automatyczne wyłączanie zostanie wyłączone, by zadania drukowania nie przepadły. Nawet gdy automatyczne wyłączanie działa, drukarka przejdzie w tryb uśpienia po pięciu minutach bezczynności w celu ograniczenia zużycia energii.

### **Tryb uśpienia**

- Zużycie energii w trybie uśpienia jest ograniczone.
- Po wstępnej konfiguracji drukarki wejdzie ona w tryb uśpienia po pięciu minutach bezczynności.
- Czas, po którym drukarka przechodzi w tryb uśpienia, można zmienić w panelu sterowania.

#### **Zmiana czasu, po którym drukarka przechodzi w tryb uśpienia**

**1.** Na ekranie początkowym dotknij ikonę **ECO**.

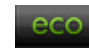

- **2.** Dotknij opcji **Uśpienie**.
- **3.** Dotknij **Po 5 minutach**, **Po 10 minutach** lub **Po 15 minutach**.

### **Zużycie papieru**

W opisanym produkcie można używać papieru makulaturowego zgodnego z normą DIN 19309 i EN 12281:2002.

### **Tworzywa sztuczne**

Elementy z tworzyw sztucznych o wadze przekraczającej 25 gramów są oznaczone zgodnie z międzynarodowymi standardami, które zwiększają możliwość identyfikacji tworzyw sztucznych do przetworzenia po zużyciu produktu.

### **Informacje o bezpieczeństwie materiałów**

Karty charakterystyki substancji niebezpiecznych (MSDS) dostępne są w witrynie sieci Web firmy HP pod adresem:

[www.hp.com/go/msds](http://www.hp.com/go/msds)

### **Program recyklingu**

Firma HP podejmuje w wielu krajach/regionach coraz więcej inicjatyw dotyczących zwrotu oraz recyklingu swoich produktów, a także współpracuje z największymi na świecie ośrodkami recyklingu urządzeń elektronicznych. Firma HP oszczędza zasoby naturalne, ponownie sprzedając niektóre spośród swoich najbardziej popularnych produktów. Więcej informacji dotyczących recyklingu produktów HP można znaleźć pod adresem:

[www.hp.com/hpinfo/globalcitizenship/environment/recycle/](http://www.hp.com/hpinfo/globalcitizenship/environment/recycle/)

# **Program recyklingu materiałów eksploatacyjnych do drukarek atramentowych firmy HP**

Firma HP podejmuje różne działania mające na celu ochronę środowiska. Program recyklingu materiałów eksploatacyjnych HP Inkjet Supplies Recycling Program jest dostępny w wielu krajach/regionach. Umożliwia on <span id="page-52-0"></span>bezpłatny recykling zużytych kaset i pojemników z tuszem. Więcej informacji można znaleźć w następującej witrynie sieci Web:

[www.hp.com/hpinfo/globalcitizenship/environment/recycle/](http://www.hp.com/hpinfo/globalcitizenship/environment/recycle/)

### **Pobór mocy**

Urządzenia Hewlett-Packard do drukowania i przetwarzania obrazów oznaczone logiem ENERGY STAR® spełniają wymagania U.S. Environmental Protection Agency ENERGY STAR dla sprzętu do przetwarzania obrazu. Na urządzeniach spełniających wymagania ENERGY STAR dla urządzeń do przetwarzania obrazu znajduje się następujące oznaczenie:

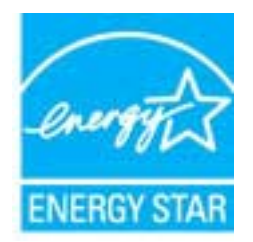

Dodatkowe informacje na temat urządzeń spełniających wymagania programu ENERGY STAR można znaleźć na stronie: [www.hp.com/go/energystar](http://www.hp.com/go/energystar)

# <span id="page-53-0"></span>**Disposal of waste equipment by users in private households in the European Union**

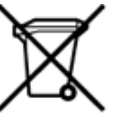

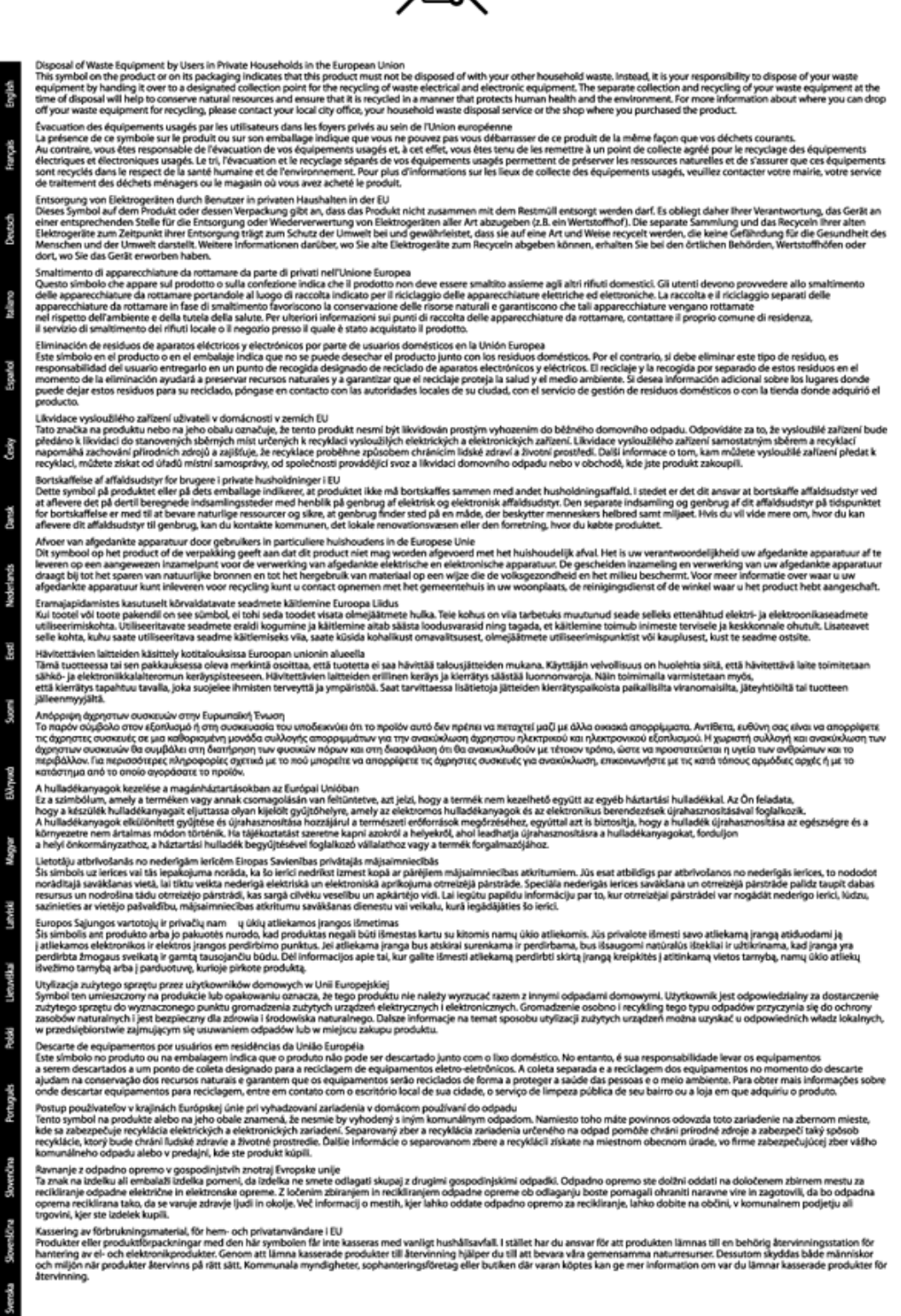

### <span id="page-54-0"></span>**Substancje chemiczne**

Firma HP zobowiązuje się do dostarczania swoim klientom wszystkich informacji na temat substancji chemicznych w naszych produktach, zgodnie z wymogami takich przepisów, jak REACH *(Dyrektywa EC No 1907/2006 Parlamentu Europejskiego i Komisji Europejskiej)*. Raport z informacjami o chemikaliach w tym produkcie można odnaleźć pod adresem: [www.hp.com/go/reach](http://www.hp.com/go/reach).

### **Ograniczenia dotyczące substancji niebezpiecznych (Ukraina)**

### Технічний регламент щодо обмеження використання небезпечних речовин (Україна)

Обладнання відповідає вимогам Технічного регламенту щодо обмеження використання деяких небезпечних речовин в електричному та електронному обладнанні, затвердженого постановою Кабінету Міністрів України від 3 грудня 2008 № 1057

### **Battery disposal in the Netherlands**

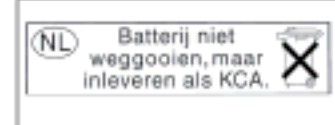

Dit HP Product bevat een lithium-manganese-dioxide batterij. Deze bevindt zich op de hoofdprintplaat. Wannoor dozo batterij loog is, moot dozo volgons do goldende regels worden afgevoerd.

### **Battery disposal in Taiwan**

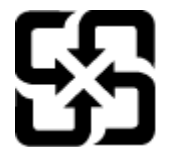

廢電池請回收

Please recycle waste batteries.

### **Ostrzeżenie stanu Kalifornia o materiałach zawierających nadchlorany**

### California Perchlorate Material Notice

Perchlorate material - special handling may apply. See: http://www.dtsc.ca.gov/hazardouswaste/perchlorate/

This product's real-time clock battery or coin cell battery may contain perchlorate and may require special handling when recycled or disposed of in California.

### <span id="page-55-0"></span>**EU battery directive**

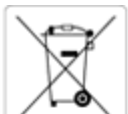

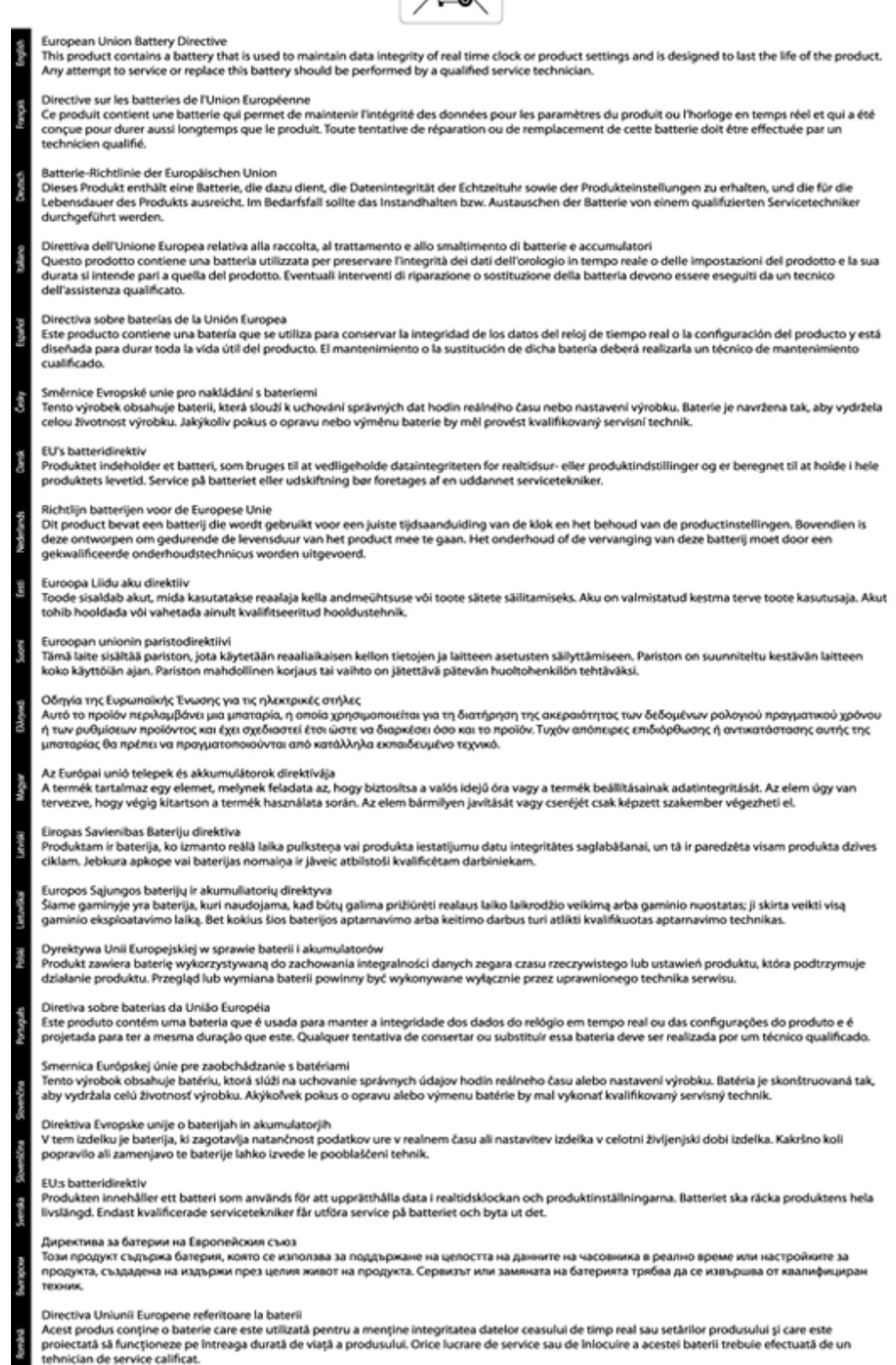

п

### <span id="page-56-0"></span>**Informacje prawne**

Urządzenie HP Photosmart spełnia wymagania określone przepisami obowiązującymi w kraju/regionie użytkownika.

W tej części zawarte są następujące tematy:

- Obowiązkowy numer identyfikacyjny modelu
- **FCC** statement
- [VCCI \(Class B\) compliance statement for users in Japan](#page-57-0)
- [Notice to users in Japan about the power cord](#page-57-0)
- [Notice to users in Germany](#page-57-0)
- [Noise emission statement for Germany](#page-57-0)
- Uwagi regulacyjne dla uż[ytkowników z Unii Europejskiej](#page-57-0)

### **Obowiązkowy numer identyfikacyjny modelu**

Ze względu na obowiązek identyfikacji, produktowi nadano prawny numer modelu (Regulatory Model Number). Prawny numer modelu dla tego urządzenia to SDGOB-1241. Prawnego numeru modelu nie należy mylić z nazwą handlową (**Drukarka HP Photosmart 6520 e-All-in-One** itd.) ani numerami produktu (CX017A itd.).

### **FCC statement**

#### **FCC statement**

The United States Federal Communications Commission (in 47 CFR 15.105) has specified that the following notice be brought to the attention of users of this product.

This equipment has been tested and found to comply with the limits for a Class B digital device, pursuant to Part 15 of the FCC Rules. These limits are designed to provide reasonable protection against harmful interference in a residential installation. This equipment generates, uses and can radiate radio frequency energy and, if not installed and used in accordance with the instructions, may cause harmful interference to radio communications. However, there is no quarantee that interference will not occur in a particular installation. If this equipment does cause harmful interference to radio or television reception, which can be determined by turning the equipment off and on, the user is encouraged to try to correct the interference by one or more of the following measures:

- Reorient the receiving antenna.
- Increase the separation between the equipment and the receiver.
- Connect the equipment into an outlet on a circuit different from that to which the receiver is connected.
- Consult the dealer or an experienced radio/TV technician for help.
- For further information, contact:

Manager of Corporate Product Regulations Hewlett-Packard Company 3000 Hanover Street Palo Alto, Ca 94304 (650) 857-1501

Modifications (part 15.21)

The FCC requires the user to be notified that any changes or modifications made to this device that are not expressly approved by HP may void the user's authority to operate the equipment.

This device complies with Part 15 of the FCC Rules. Operation is subject to the following two conditions: (1) this device may not cause harmful interference, and (2) this device must accept any interference received, including interference that may cause undesired operation.

### <span id="page-57-0"></span>**VCCI (Class B) compliance statement for users in Japan**

この装置は、クラスB情報技術装置です。この装置は、家庭環境で使用することを目的として いますが、この装置がラジオやテレビジョン受信機に近接して使用されると、受信障害を引き 起こすことがあります。取扱説明書に従って正しい取り扱いをして下さい。

VCCI-B

### **Notice to users in Japan about the power cord**

製品には、同梱された電源コードをお使い下さい。 同梱された電源コードは、他の製品では使用出来ません。

### **Notice to users in Germany**

### GS-Erklärung (Deutschland)

Das Gerät ist nicht für die Benutzung im unmittelbaren Gesichtsfeld am Bildschirmarbeitsplatz vorgesehen. Um störende Reflexionen am Bildschirmarbeitsplatz zu vermeiden, darf dieses Produkt nicht im unmittelbaren Gesichtsfeld platziert werden.

### **Noise emission statement for Germany**

### Geräuschemission

LpA < 70 dB am Arbeitsplatz im Normalbetrieb nach DIN 45635 T. 19

### **Uwagi regulacyjne dla użytkowników z Unii Europejskiej**

Produkty noszące oznaczenia CE są zgodne z następującymi dyrektywami UE:

- Dyrektywa dotycząca niskiego napięcia 2006/95/EC
- Dyrektywa EMC 2004/108/EC
- Dyrektywa Ecodesign 2009/125/EC, jeżeli dotyczy

Zgodność z CE dla tego urządzenia ma zastosowanie tylko wtedy, gdy jest ono zasilane odpowiednim, oznaczonym logo CE, zasilaczem prądu zmiennego dostarczonym przez firmę HP.

Jeśli te urządzenie posiada funkcje telekomunikacyjne, jest także zgodne z podstawowymi wymaganiami poniższej dyrektywy UE:

• Dyrektywa R&TTE 1999/5/EC

Zgodność z tymi dyrektywami oznacza zgodność z odpowiednimi, zharmonizowanymi europejskimi standardami (Normy europejskie) wymienionymi w Deklaracji zgodności Unii Europejskiej wystawionymi przez firmę HP dla tego urządzenia lub rodziny urządzeń i dostępnymi (tylko w języku angielskim) w dokumentacji urządzenia lub na poniższej stronie internetowej: [www.hp.com/go/certificates](http://www.hp.com/go/certificates) (wprowadź numer produktu w polu wyszukiwania).

Zgodność wskazywana jest przez jedno z poniższych oznaczeń zgodności umieszczonych na urządzeniu:

<span id="page-58-0"></span>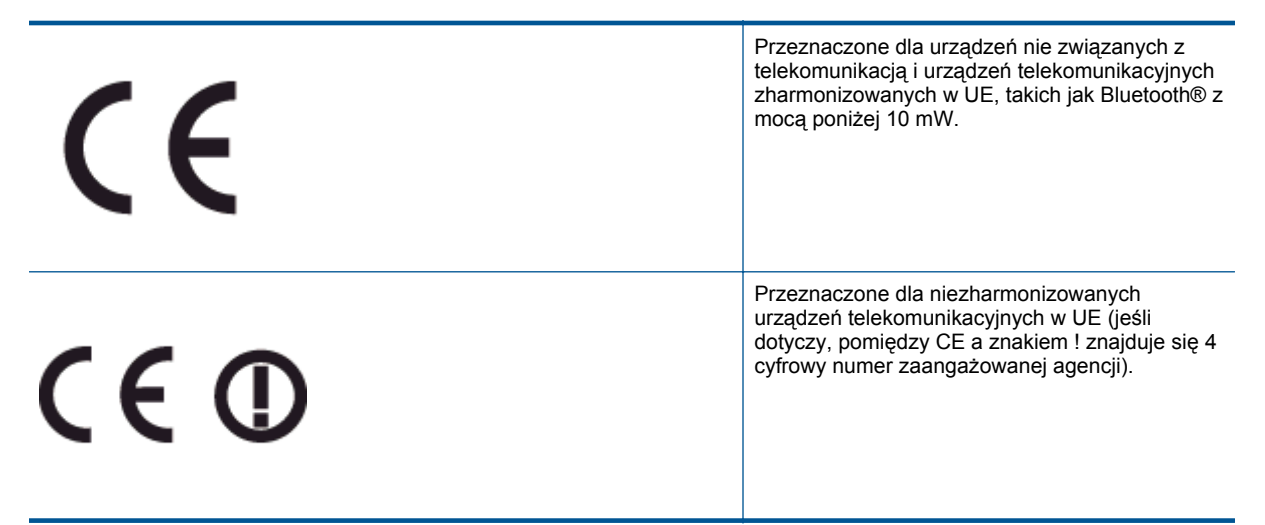

Sprawdź etykietę zgodności z normami znajdującą się na urządzeniu.

Można korzystać z funkcji telekomunikacyjnych tego urządzenia w poniższych krajach UE i EFTA: Austria, Belgia, Bułgaria, Cypr, Czechy, Dania, Estonia, Finlandia, Francja, Grecja, Hiszpania, Holandia, Irlandia, Islandia, Liechtenstein, Litwa, Luksemburg, Łotwa, Malta, Niemcy, Norwegia, Polska, Portugalia, Rumunia, Słowacja, Słowenia, Szwajcaria, Szwecja, Węgry, Wielka Brytania oraz Włochy.

Złącze telefoniczne (niedostępne we wszystkich urządzeniach) przeznaczone jest do łączenia z analogowymi sieciami telefonicznymi.

#### **Urządzenia wyposażone w sieć bezprzewodową**

• Niektóre kraje posiadają konkretne obowiązki lub specjalne wymagania dotyczące wykorzystania sieci bezprzewodowych, takie jak wykorzystanie wyłącznie wewnątrz budynków lub ograniczenie dostępności kanałów. Sprawdź, czy ustawienia kraju dla sieci bezprzewodowej są odpowiednie.

#### **Francja**

• W przypadku wykorzystania sieci bezprzewodowej 2,4 GHz przez urządzenie zastosowanie mają pewne ograniczenia: Urządzenie to może być używane wewnątrz we wszystkich zakresach od 2400 do 2483,5 MHz (kanały 1-13). W przypadku wykorzystania na zewnątrz wykorzystywać można jedynie zakres częstotliwości od 2400 do 2454 MHz (kanały 1-7). Najnowsze wymagania znajdują się na stronie [www.arcep.fr.](http://www.arcep.fr)

Punktem kontaktowym w sprawach związanych ze zgodnością z normami jest:

Hewlett-Packard GmbH, Dept./MS: HQ-TRE, Herrenberger Strasse 140, 71034 Boeblingen, NIEMCY

### **Przepisy w zakresie sieci bezprzewodowych**

W tej części znajdują się następujące informacje prawne dotyczące produktów bezprzewodowych:

- [Exposure to radio frequency radiation](#page-59-0)
- [Notice to users in Brazil](#page-59-0)
- [Notice to users in Canada](#page-59-0)
- Informacja dla uż[ytkowników w Meksyku](#page-60-0)
- [Notice to users in Taiwan](#page-60-0)

### <span id="page-59-0"></span>**Exposure to radio frequency radiation**

#### Exposure to radio frequency radiation

Caution The radiated output power of this device is far below the FCC radio frequency exposure limits. Nevertheless, the device shall be used in such a manner that the potential for human contact during normal operation is minimized. This product and any attached external antenna, if supported, shall be placed in such a manner to minimize the potential for human contact during normal operation. In order to avoid the possibility of exceeding the FCC radio frequency exposure limits, human proximity to the antenna shall not be less than 20 cm (8 inches) during normal operation.

### **Notice to users in Brazil**

#### Aviso aos usuários no Brasil

Este equipamento opera em caráter secundário, isto é, não tem direito à proteção contra interferência prejudicial, mesmo de estações do mesmo tipo, e não pode causar interferência a sistemas operando em caráter primário. (Res.ANATEL 282/2001).

### **Notice to users in Canada**

#### Notice to users in Canada/Note à l'attention des utilisateurs canadiens

Under Industry Canada regulations, this radio transmitter may only operate using an antenna of a type and maximum (or lesser) gain approved for the transmitter by Industry Canada. To reduce potential radio interference to other users, the antenna type and its gain should be so chosen that the equivalent isotropically radiated power (e.i.r.p.) is not more than that necessary for successful communication.

This device complies with Industry Canada licence-exempt RSS standard(s). Operation is subject to the following two conditions: (1) this device may not cause interference, and (2) this device must accept any interference, including interference that may cause undesired operation of the device.

WARNING! Exposure to Radio Frequency Radiation The radiated output power of this device is below the Industry Canada radio frequency exposure limits. Nevertheless, the device should be used in such a manner that the potential for human contact is minimized during normal operation.

To avoid the possibility of exceeding the Industry Canada radio frequency exposure limits, human proximity to the antennas should not be less than 20 cm (8 inches).

Conformément au Règlement d'Industrie Canada, cet émetteur radioélectrique ne peut fonctionner qu'avec une antenne d'un type et d'un gain maximum (ou moindre) approuvé par Industrie Canada. Afin de réduire le brouillage radioélectrique potentiel pour d'autres utilisateurs, le type d'antenne et son gain doivent être choisis de manière à ce que la puissance isotrope rayonnée équivalente (p.i.r.e.) ne dépasse pas celle nécessaire à une communication réussie.

Cet appareil est conforme aux normes RSS exemptes de licence d'Industrie Canada. Son fonctionnement dépend des deux conditions suivantes : (1) cet appareil ne doit pas provoquer d'interférences nuisibles et (2) doit accepter toutes interférences reçues, y compris des interférences pouvant provoquer un fonctionnement non souhaité de l'appareil.

AVERTISSEMENT relatif à l'exposition aux radiofréquences. La puissance de rayonnement de cet appareil se trouve sous les limites d'exposition de radiofréquences d'Industrie Canada. Néanmoins, cet appareil doit être utilisé de telle sorte qu'il soit mis en contact le moins possible avec le corps humain.

Afin d'éviter le dépassement éventuel des limites d'exposition aux radiofréquences d'Industrie Canada, il est recommandé de maintenir une distance de plus de 20 cm entre les antennes et l'utilisateur.

### <span id="page-60-0"></span>**Informacja dla użytkowników w Meksyku**

### Aviso para los usuarios de México

La operación de este equipo está sujeta a las siguientes dos condiciones: (1) es posible que este equipo o dispositivo no cause interferencia perjudicial y (2) este equipo o dispositivo debe aceptar cualquier interferencia, incluyendo la que pueda causar su operación no deseada.

Para saber el modelo de la tarjeta inalámbrica utilizada, revise la etiqueta regulatoria de la impresora.

### **Notice to users in Taiwan**

低功率電波輻射性電機管理辦法 第十二條 經型式認證合格之低功率射頻電機,非經許可,公司、商號或使用者均不得擅自變更頻 率、加大功率或變更設計之特性及功能。 第十四條 低功率射频電機之使用不得影響飛航安全及干擾合法通信;經發現有干擾現象時,應立 即停用,並改善至無干擾時方得繼續使用。 前項合法通信,指依電信法規定作業之無線電通信。低功率射頻電機須忍受合法通信或 工業、科學及醫藥用電波輻射性電機設備之干擾。

Rozdział 10

# <span id="page-62-0"></span>**Indeks**

### **D**

drukowanie dane techniczne [48](#page-49-0)

#### **G**

gwarancja [41](#page-42-0)

#### **I**

informacje prawne prawny numer identyfikacyjny modelu [55](#page-56-0) informacje techniczne dane techniczne drukowania [48](#page-49-0) dane techniczne kopiowania [48](#page-49-0) dane techniczne środowiska pracy [48](#page-49-0) parametry skanowania [48](#page-49-0) wymagania systemowe [48](#page-49-0)

### **K**

karta sieciowa [31](#page-32-0) kopiowanie dane techniczne [48](#page-49-0)

### **O**

obs ługa klienta gwarancja [41](#page-42-0) obs ługa telefoniczna [41](#page-42-0) odzysk pojemniki z tuszem [50](#page-51-0) okres obs ługi telefonicznej okres obs ługi [41](#page-42-0)

### **P**

panel sterowania funkcje [7](#page-8-0) przyciski [7](#page-8-0) po up ływie okresu obs ługi [41](#page-42-0) przyciski, panel sterowania [7](#page-8-0)

### **S**

sie ć karta sieciowa [31](#page-32-0) skanowanie parametry skanowania [48](#page-49-0)

### **Ś**

środowisko dane techniczne środowiska pracy [48](#page-49-0) Program ochrony środowiska [49](#page-50-0)

### **U**

uregulowania prawne oświadczenia o sieciach bezprzewodowych [57](#page-58-0)

### **W**

wymagania systemowe [48](#page-49-0)